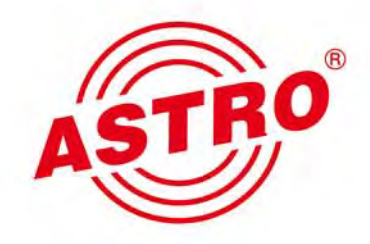

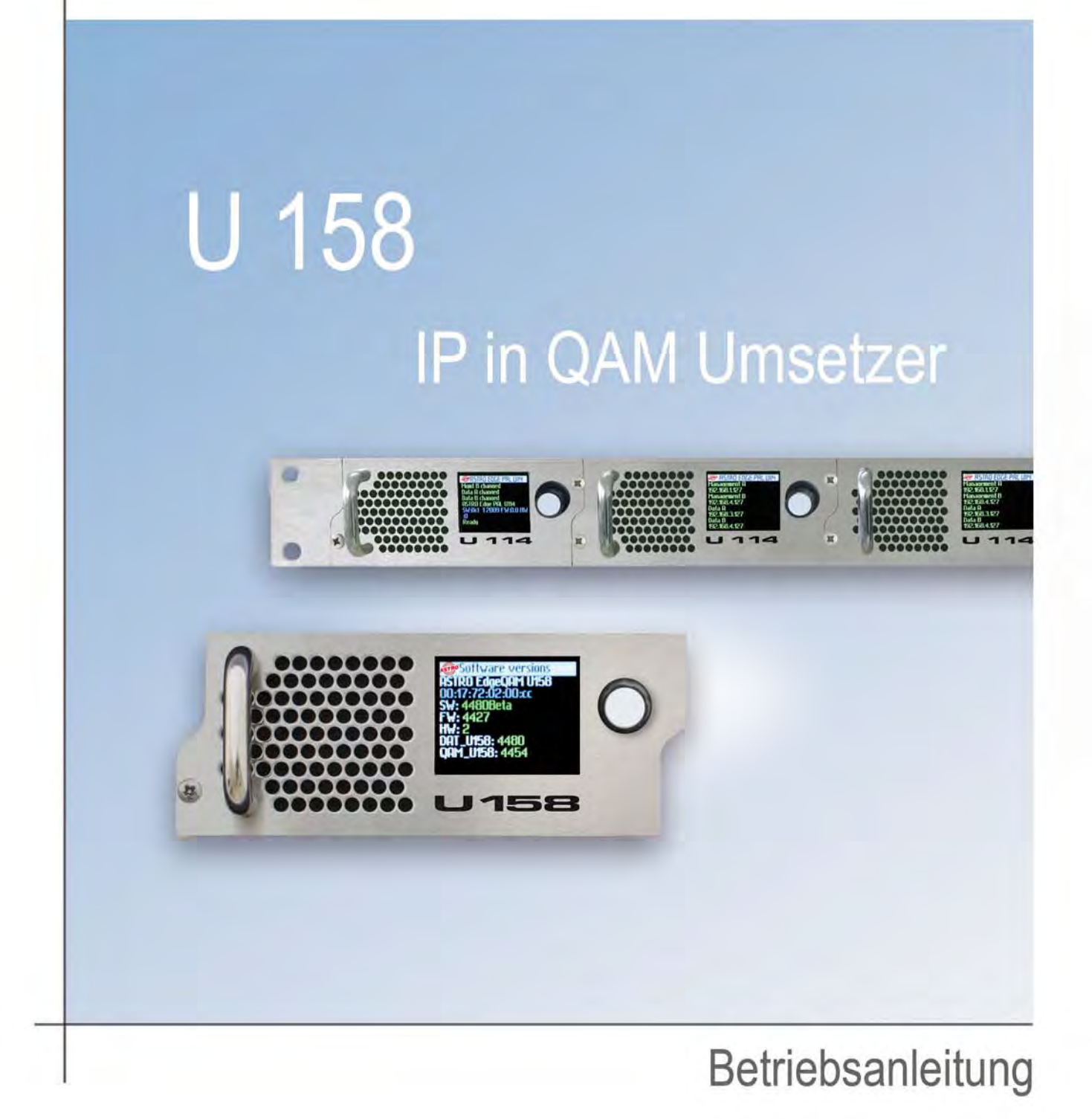

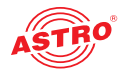

## Inhaltsübersicht

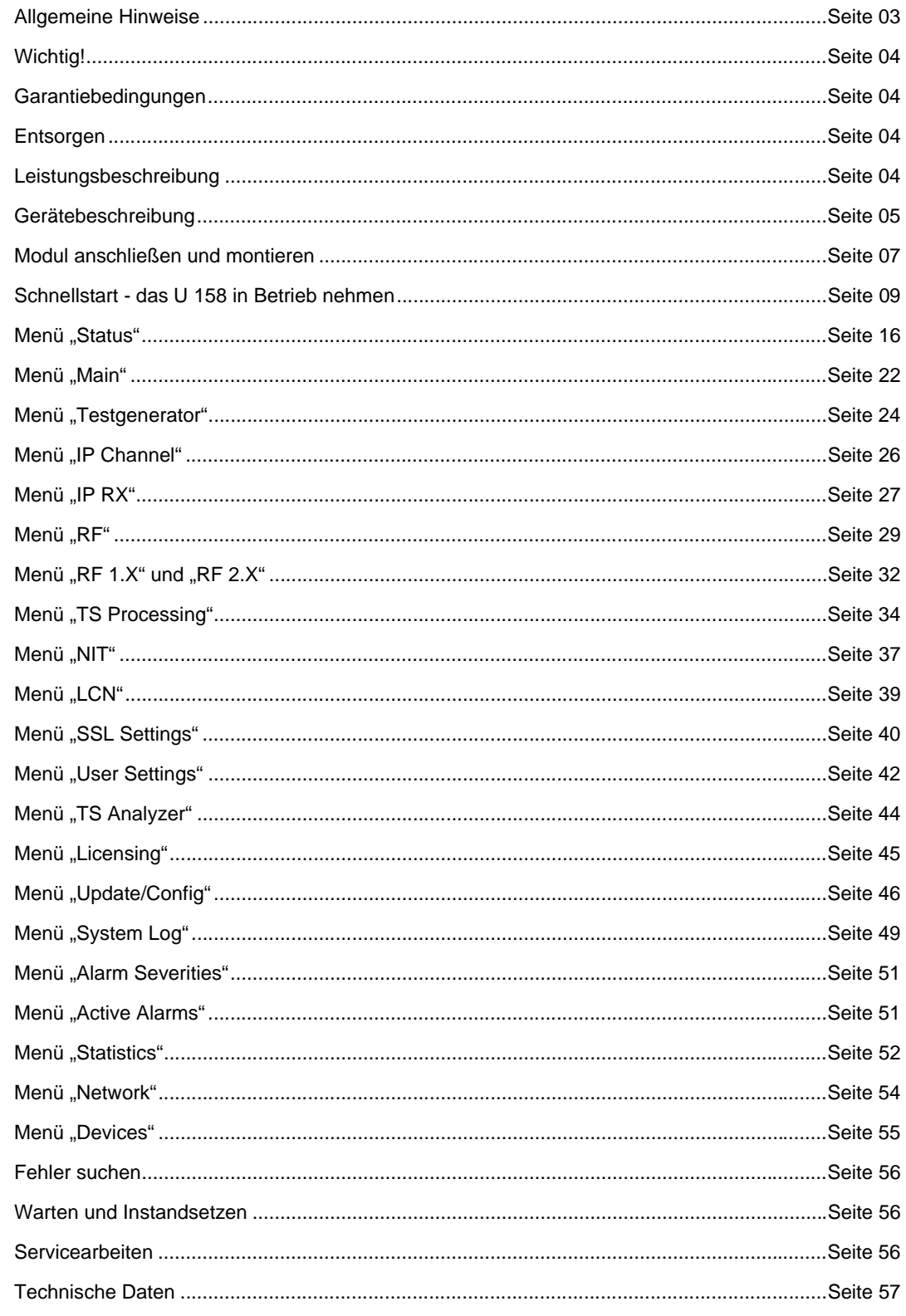

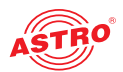

### Allgemeine Hinweise

*HINWEIS: Diese Betriebsanleitung wurde erstellt, um die wesentlichen Hinweise zum Betrieb des U 158 Moduls bereitzustellen. Wir empfehlen ausdrücklich, diese Anleitung zu lesen bevor die Geräte eingebaut oder in Betrieb genommen wird. Die Firma ASTRO bestätigt, dass die Informationen in dieser Anleitung zum Zeitpunkt des Druckes korrekt sind, behält sich aber das Recht vor, Änderungen an den Spezifikationen, der Bedienung des Gerätes und der Bedienungsanleitung ohne vorherige Ankündigung durchzuführen.* 

#### **In dieser Anleitung verwendete Symbole**

Piktogramme sind Bildsymbole mit festgelegter Bedeutung. Die folgenden Piktogramme werden Ihnen in dieser Installations- und Betriebsanleitung begegnen:

Warnt vor Situationen, in denen Lebensgefahr durch elektrische Spannung und bei nicht beachten der Hinweise in dieser Anleitung besteht.

Warnt vor verschiedenen Gefährdungen für Gesundheit, Umwelt und Material.

Recycling-Symbol: weist auf die Wiederverwertbarkeit von Bauteilen oder Verpackungsmaterial (Kartonagen, Einlegezettel, Kunststofffolien und -beutel) hin. Verbrauchte Batterien sind über zugelassene Recyclingstellen zu entsorgen. Hierzu müssen die Batterien komplett entladen abgegeben werden.

Weist auf Bestandteile hin, die nicht im Hausmüll entsorgt werden dürfen.

#### **Copyright-Hinweis**

Teile der Software dieses Produkts stammen von Drittanbietern und wurden unter unterschiedlichen Lizenzbedingungen entwickelt. Detailierte Informationen zu den Lizenzen finden Sie auf der Web-Bedienoberfläche des Geräts. Wenn Sie auf der Webbrowseroberfläche des Geräts den Menüpunkt "Lizensierung" auswählen, finden Sie dort einen Link zu einer Seite mit ausführlichen Informationen.

Der Quellcode von lizenzfreien Teilen der Software kann auf Wunsch gegen eine Bearbeitungsgebühr zur Verfügung gestellt werden.

Bitte kontaktieren Sie uns:

kontakt@astro-strobel.de ASTRO Strobel Kommunikationssysteme Olefant 1-3 D-51427 Bergisch Gladbach (Germany) Tel.: (+49) 2204 405-0

Alle anderen Teile der Software dieses Produkts unterliegen dem Copyright der ASTRO Strobel GmbH.

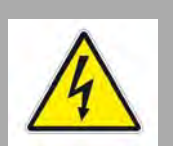

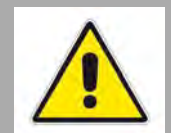

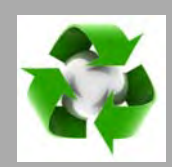

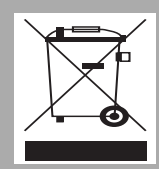

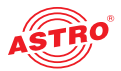

### Wichtig!

Lesen Sie diese Betriebsanleitung vor dem Gebrauch des Geräts aufmerksam durch und bewahren Sie sie für eine spätere Verwendung auf. *ACHTUNG: Dieses Gerät ist eine Einrichtung der Klasse A. Es kann im Wohnbereich Funkstörungen verursachen. In diesem Fall kann vom Betreiber verlangt werden, angemessene Maßnahmen zu treffen!* **Allgemeine Sicherheit** *ACHTUNG: Ziehen Sie vor dem Öffnen des Geräts unbedingt beide Netzstecker!* Um drohende Gefahren so weit wie möglich zu vermeiden, müssen Sie unbedingt die Sicherheitshinweise der Betriebsanleitung des U 100-230 / U 100-48 Basisgeräts beachten!: **Montagevorschriften** *WICHTIG: Die Ausgänge der Signalumsetzer sind nicht ohne angeschlossenes Combining / Zfn oder Abschlusswiderstand zu betreiben!*  Das Modul U 158 darf ausschließlich in den Basisgeräten U 100-230 und U 100-48 der Firma ASTRO betrieben werden. Beachten Sie unbedingt die Montagevorschriften der Betriebsanleitung des U 100-230 / U 100-48 Basisgeräts! Garantiebedingungen Es gelten die allgemeinen Geschäftsbedingungen der ASTRO Strobel GmbH. Diese finden Sie im aktuellen Katalog oder im Internet unter der Adresse "www.astro-kom.de". Entsorgen Unser gesamtes Verpackungsmaterial (Kartonagen, Einlegezettel, Kunststofffolien und -beutel) ist vollständig recyclingfähig. Elektronische Geräte gehören nicht in den Hausmüll, sondern müssen – gemäß RICHTLINIE 2002/96/EG DES EUROPÄISCHEN PARLAMENTS UND DES RATES vom 27. Januar 2003 über Elektro- und Elektronik-Altgeräte – fachgerecht entsorgt werden. Bitte geben Sie das Gerät am Ende seiner Verwendung zur Entsorgung an den dafür vorgesehenen öffentlichen Sammelstellen ab. ASTRO Strobel ist Mitglied der Systemlösung Elektro zur Entsorgung von Verpackungsmaterialien. Unsere Vertragsnummer lautet 80395. Leistungsbeschreibung Das U 158 ist ein Einschubmodul, das ausschließlich für die Verwendung in den Basisgeräten U 100-230 und U 100-48 vorgesehen ist. Es empfängt bis zu 8 gemäß Internet Protokoll (IP) verkapselte MPEG-Datenströme und Kanäle. Diese werden in bis zu 2 x 4 QAM Nachbarkanäle umgesetzt und über die beiden HF-Ausgänge des U 158 ausgegeben. Verwenden Sie die Geräte ordnungsgemäß, indem Sie die nachfolgenden Sicherheits- und Betriebshinweise aufmerksam lesen. Das U 158 Steckmodul weist folgende Leistungsmerkmale auf: Umsetzung von bis zu 8 IP Gigabit Ethernet-Multicastgruppen QAM Kanäle werden in 2 x 4 Nachbarkanälen herausgerführt herausragende Ausgangsparameter durch Direct Digital Technologie

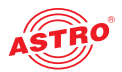

### Gerätebeschreibung

Im Lieferumfang befinden sich folgende Teile:

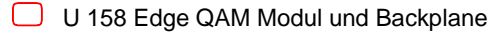

 $\Box$  Betriebsanleitung

Das Steckmodul U 158 und das U 100 Basisgerät besitzen eine CE-Kennzeichnung. Hiermit wird die Konformität der Produkte mit den zutreffenden EG-Richtlinien und die Einhaltung der darin festgelegten Anforderungen bestätigt.

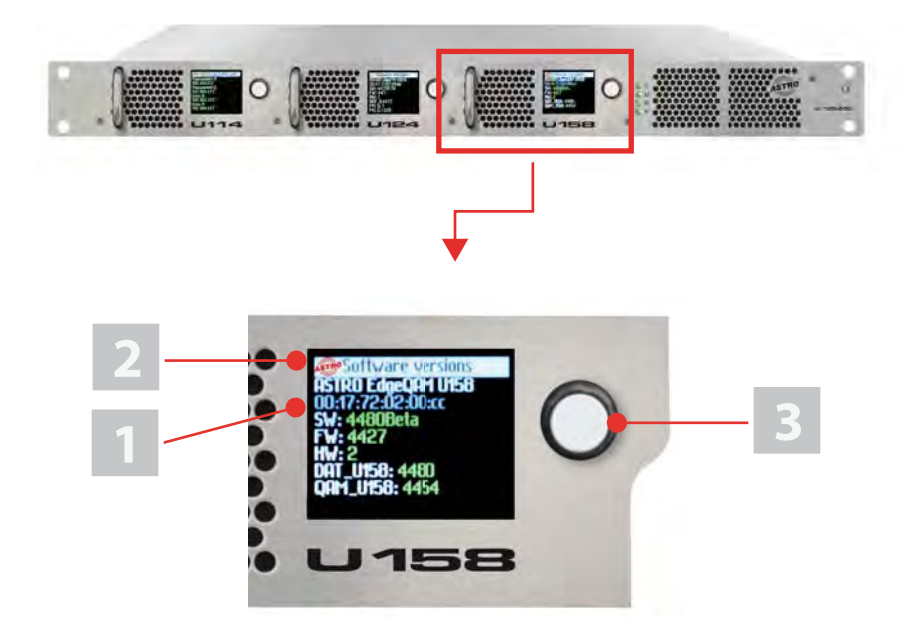

*Bild 1: U 158*

 $C \in$ 

Bild 1, oben: U 158, eingebaut im Basisgerät U 100 (bestückt mit drei Moduleinschüben)

U 158, Frontblende

[1] Anzeige der Management IP-Adressen,

Daten IP-Adressen, Statusmeldungen, etc.

[2] Status Display

[3] Kontroll- und Datenrad, Menüschalter

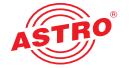

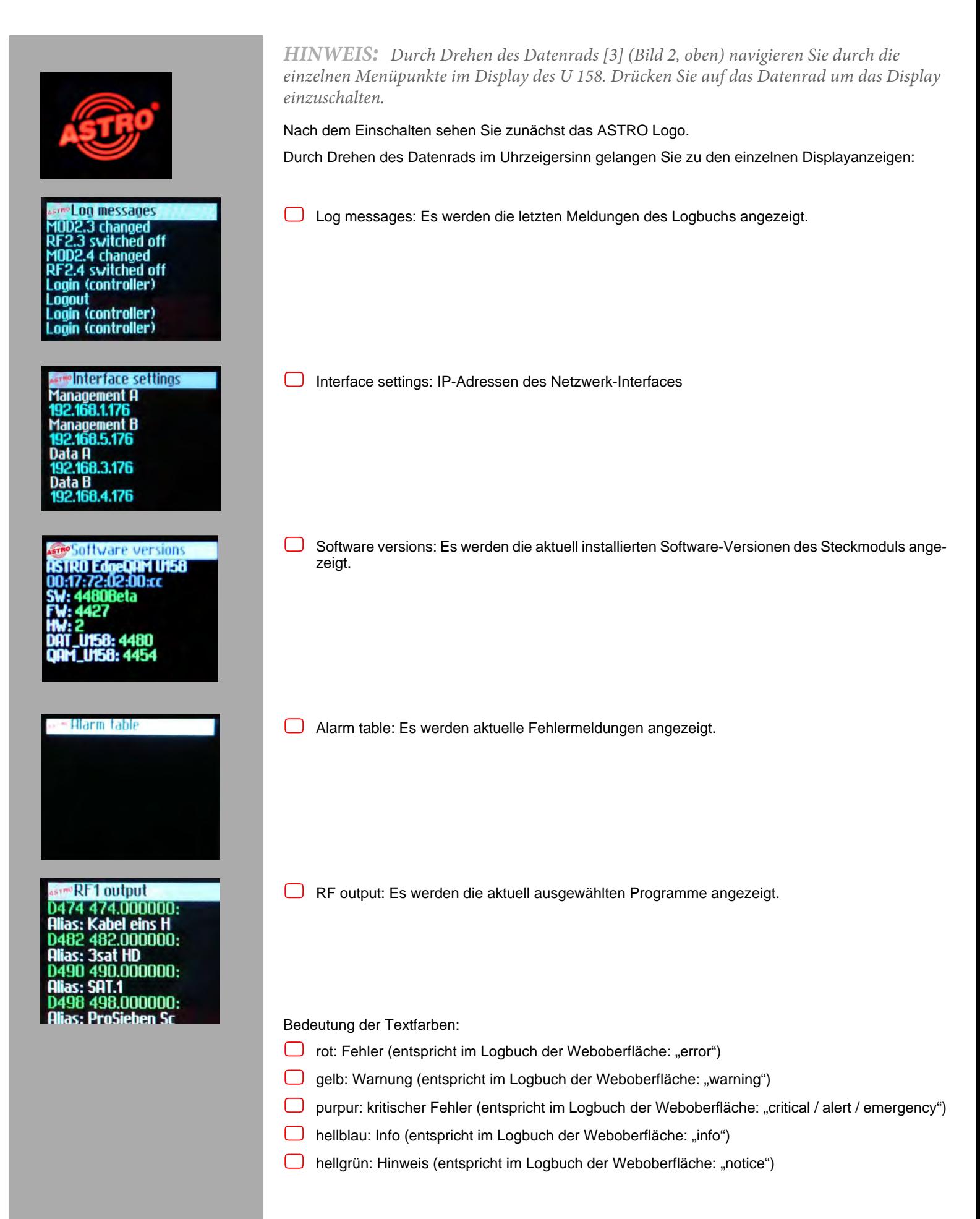

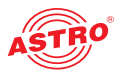

### Modul anschließen und montieren

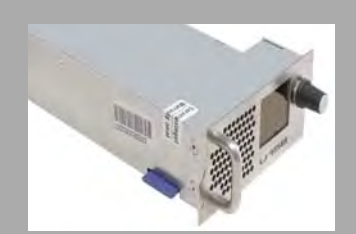

*HINWEIS: Wie Sie das Basisgerät für den Einbau vorbereiten, wird in der Anleitung zum Basisgerät U 100 beschrieben!*

*Beachten Sie, das Sie vor dem Einbau in das Basisgerät eine SD-Speicherkarte in das Modul einstecken sollten (siehe Abbildung links)*

**Backplane codieren und einbauen**

Im Lieferumfang jedes U 1xx Signalumsetzers befindet sich eine Backplane. Diese dient dazu, die mechanische Verbinung zwischen Signalumsetzer und Basisgerät herzustellen. An diese Backplane werden sowohl die netzseitigen HF-Verbindungen als auch die Netzwerkverbindungen angeschlossen. Auf der Backplane befindet sich in der Regel der temperaturgesteuerte Lüfter zur Kühlung des Signalumsetzers. Dieser kann im laufenden Betrieb getauscht werden.

Um die Position der Backplane und damit die Position des jeweiligen Signalumsetzers im Basisgerät U 100 korrekt festzulegen, müssen Sie eine Steckbrücke auf der Platine der Backplane entsprechend stecken. Wie Sie dabei vorgehen müssen, wird nachfolgend beschrieben.

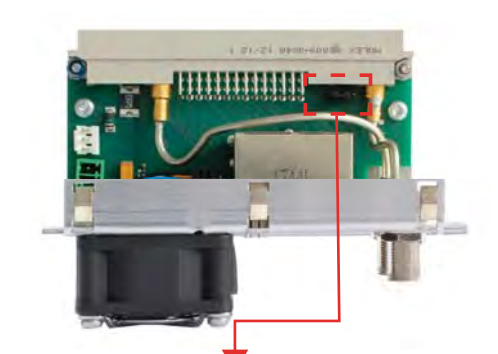

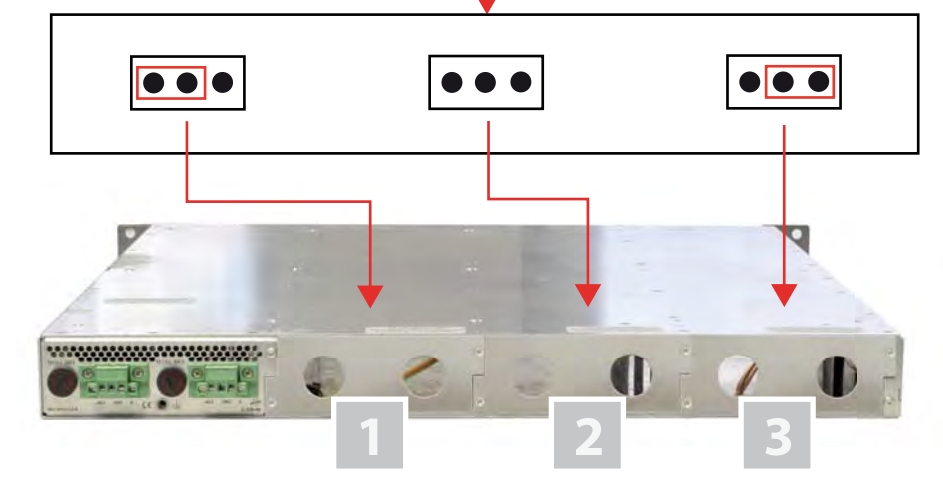

*Bild 2: Codieren der Backplane durch Stecken der Steckbrücke*

1] Einbauplatz links

- [2] Einbauplatz Mitte
- [3] Einbauplatz rechts

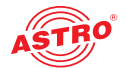

#### Um die Backplane für den Einbau vorzubereiten, gehen Sie so vor: Stecken Sie die Steckbrücke der vorgesehenen Einbauposition entsprechend so, wie es in Bild 2

(Seite 7) zu sehen ist.

*HINWEIS: Eine nicht der Einbauposition entsprechend korrekt gesteckte Steckbrücke führt zu fehlerhaften Anzeigen an den LEDs an der Frontseite des U 100 Basisgeräts (vgl. Abschnitt "Gerätebeschreibung")! Außerdem kann auf der Webbrowser-Bedienoberfläche die korrekte Position nicht angezeigt werden.*

Nun können Sie die Backplane in das Basisgerät einbauen. Dazu gehen Sie wie folgt vor:

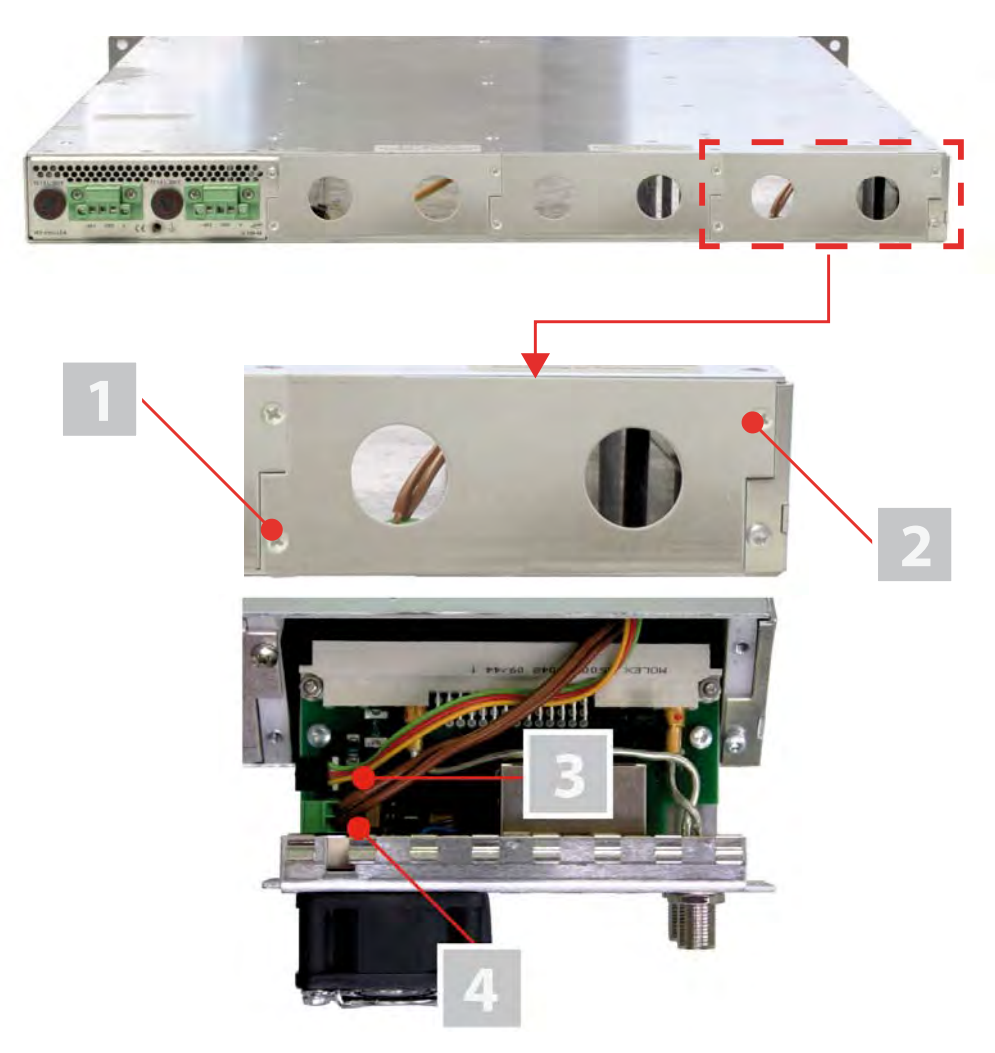

*Bild 3: Backplane in das Basisgerät einbauen*

- [1, 2] Kreuzschlitzschrauben
- [3] Kabel für Signalversorgung
- [4] Kabel für Spannungsversorgung

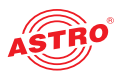

#### AUFGABE

- 1. Im Auslieferungszustand des U 100 Basisgeräts sind die drei rückseitigen Einbauplätze für die Backplanes mit Blindplatten abgedeckt (siehe Bild 3, oben). entfernen Sie zunächst die beiden Kreuzschlitzschrauben [1] und [2] der Blindplatte an der gewünschten Einbauposition (links, Mitte oder rechts) und entfernen Sie die Blindplatte.
- 2. Sie sehen nun die beiden Verbindungskabel für den gewählten Einbauplatz (Spannungsversorgung und Signalleitung). Verbinden Sie die Kabel mit der Backplane so, wie es in Bild 3 (oben) zu sehen ist.
- 3. Setzen Sie die Backplane nun vorsichtig in den Einbauplatz des U 100 ein. Achten Sie darauf, dass die Kabel nicht verklemmen. Sie können die Backplane mit leichtem Druck in das Gehäuse einsetzen.

#### ERGEBNIS:

Die Backplane ist nun angeschlossen und eingebaut. Der Einbauzustand sollte nun der Abbildung links entsprechen.

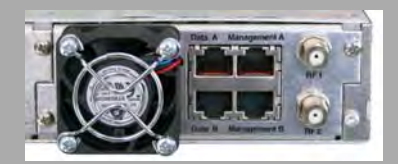

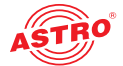

### Schnellstart - das U 158 in Betrieb nehmen

**U 158 mit PC oder Laptop verbinden**

Um die Konfiguration des U 158 vornehmen zu können, verbinden Sie nun eine der Netzwerkbuchsen (Management A bzw. Management B) an der Backplane des Geräts (siehe links) über ein Netzwerkkabel mit Ihrem PC oder Laptop.

Nachdem Sie das Basisgerät mit der Netzspannung verbunden haben schaltet sich das U 158 automatisch ein. Nach der Boot-Phase (ca. 90 Sekunden) wird im Display zunächst das ASTRO-Logo angezeigt.

Drehen Sie nun den Regler rechts neben dem Display im Uhrzeigersinn, bis der Menüpunkt "Interface settings" angezeigt wird. Sie sehen nun in den oberen Zeilen die beiden Management IP-Adressen (Management A und Management B) des Geräts.

Notieren Sie die Adresse des Management-Anschlusses, den Sie für Ihren PC oder Laptop verwenden, um diese später in der Adresszeile Ihres Webbrowsers eingeben zu können.

*HINWEIS: Achten Sie darauf, dass sich Ihr PC oder Laptop im selben Subnetz wie das U 158 befinden muss! Die Subnetzmaske des U 158 ist im Auslieferungszustand auf 255.255.255.0 eingestellt. Der angeschlossene PC / Laptop muss daher eine IP-Adresse 192.168.1.x erhalten.*

Sie können nun mit der Konfiguration über die Webbrowser-Bedienoberfläche beginnen.

**Allgemeine Hinweise zum Aufbau der Webbrowseroberfläche**

Die Konfigurationsoberfläche ist in folgende Teilbereiche gegliedert:

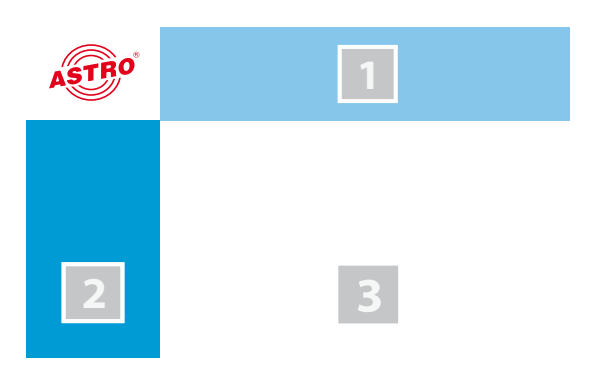

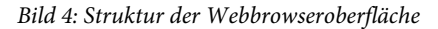

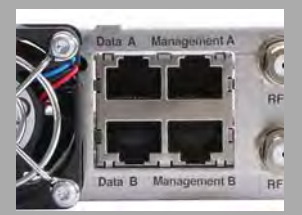

**Interface settings** 168 1 150 ıt A

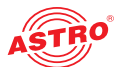

 **Statuszeile (Kopfzeile) [1]:** zeigt generelle Informationen zum Modul an. SW: Softwarestand FW: aktueller Stand der installierten Firmware HW: Hardwareversion Up: Laufzeit seit dem Booten des Systems Zeit: Datum und Uhrzeit Name, Standort, Kontakt: entspricht den Einstellungen, die im Konfigurationsbereich "User settings" gemacht werden

- **Navigationsmenü [2]:** zeigt die einzelnen Konfigurationsbereiche an, die Sie per Mausklick auswählen können. Eine detailierte Erläuterung dieser Bereiche finden Sie auf den nachfolgenden Seiten dieses Kapitels.
- **Inhaltsbereich [3]:** Hier wird abhängig vom ausgewählten Menüpunkt das jeweilige Konfigurationsformular angezeigt.

*HINWEIS: Generell erfolgt keine automatische Aktualisierung der Browseranzeige. Verwenden Sie zur Aktualisierung bitte die entsprechende Taste im Menü Ihres Browsers!*

#### **Einloggen**

Geben Sie zum Login die im Display des Geräts angezeigte IP Adresse des U 158 in die Adresszeile des Browsers ein. Daraufhin wird die Menüseite "Status" angezeigt. Wählen Sie im Navigationsmenü links den Eintrag "Login". Anschließend sollten Sie die Eingabemaske zum Login sehen (siehe Bild 6, unten). Im Auslieferungszustand müssen Sie folgende Login-Daten verwenden:

Benutzername: "user" oder "admin" (Eingabe ohne Anführungszeichen)

**Passwort:** astro

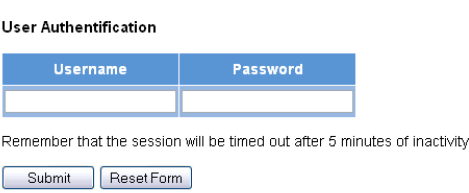

*Bild 5: Login* 

Nach dem Einloggen sehen Sie die Startseite des U 158 mit den relevanten Systeminformationen. Auf der linken Seite befindet sich das Navigationsmenü sowie die Anzeige für den Login-Status.

Es kann immer nur ein Benutzer zur selben Zeit in die Bedienoberfläche des U 158 eingeloggt sein. Der aktuelle Benutzer wird in der linken Spalte unterhalb des Menüs angezeigt.

Der Status des Geräts wird durch einen grünen oder roten Kreis angezeigt. Wird ein grüner Kreis angezeigt, ist das Gerät betriebsbereit. Ist der Kreis rot, so liegt eine Störung vor.

Eine Liste der aktuellen Fehler ist unter dem Menüpunkt "Active Alarms" verfügbar.

*HINWEIS: Aus Sicherheitsgründen sollten Sie die für den Auslieferungszustand geltenden Zugangsdaten (Benutzername und Passwort) ändern um unbefugten Zugriff zu vermeiden! Wie Sie dabei vorgehen, erfahren Sie im Abschnitt "Benutzerdaten ändern".*

#### **IP Adressen anpassen**

*HINWEIS: Sollte die IP-Adresse geändert werden, dann müssen auch die Einstellungen des PCs dementsprechend angepasst werden. IP-Adressen können nur vom Administrator geändert werden!*

Zunächst können Sie die IP-Adressen des Management und der Datenports anpassen. Klicken Sie dazu im Menü links auf den Eintrag "Main". Sie sehen nun folgende Tabelle im Inhaltsbereich:

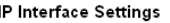

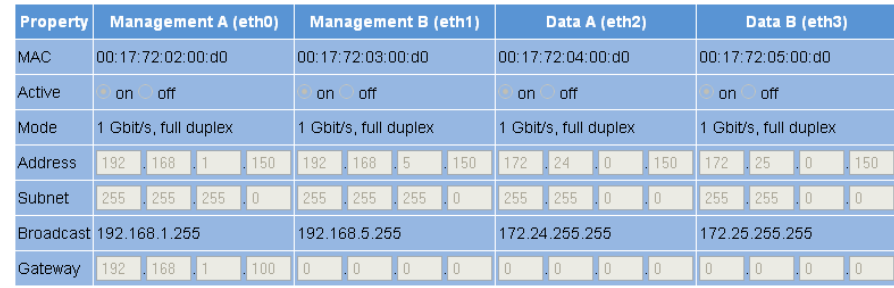

*Bild 6: IP Adressen anpassen*

In der Zeile "Address" können Sie die IP Adressen für die Management Ports A und B sowie für die Datenports A und B eingeben. Achten Sie darauf, dass Sie die verwendeten Ports aktivieren, indem Sie in der Zeile "Active" jeweils den entsprechenden Radiobutton aktivieren.

Um Ihre Änderungen zu speichern, klicken Sie auf die Taste "Submit" unterhalb der letzten Tabelle. Weitere Hinweise zur Konfiguration der IP Adressen finden Sie im Abschnitt "IP-Schnittstellen, IP-Management und Basisgerät konfigurieren".

#### **Der Signalfluss im U 158**

Die Übersicht auf Seite 10 zeigt die möglichen Signalwege des U 158. Im Einzelnen lässt sich der Signalfluss in folgende Teilbereiche aufgliedern:

- Die IP Receiver (1 bis 8) empfangen ein Signal über den Datenport A oder B (jeweils schaltbar).
- Jeweils zwei QAM-Modulatoren besitzen einen Transportstromselektor zur Auswahl eines Transportstroms je QAM-Kanal.
- Das Ausgangssignal der beiden QAM-Modulatoren (mit je 4 QAM-Kanälen) wird jeweils im Pegel angepasst, gefiltert und verstärkt und an einen HF-Ausgang an der Backplane weitergeleitet.

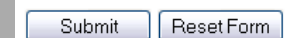

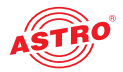

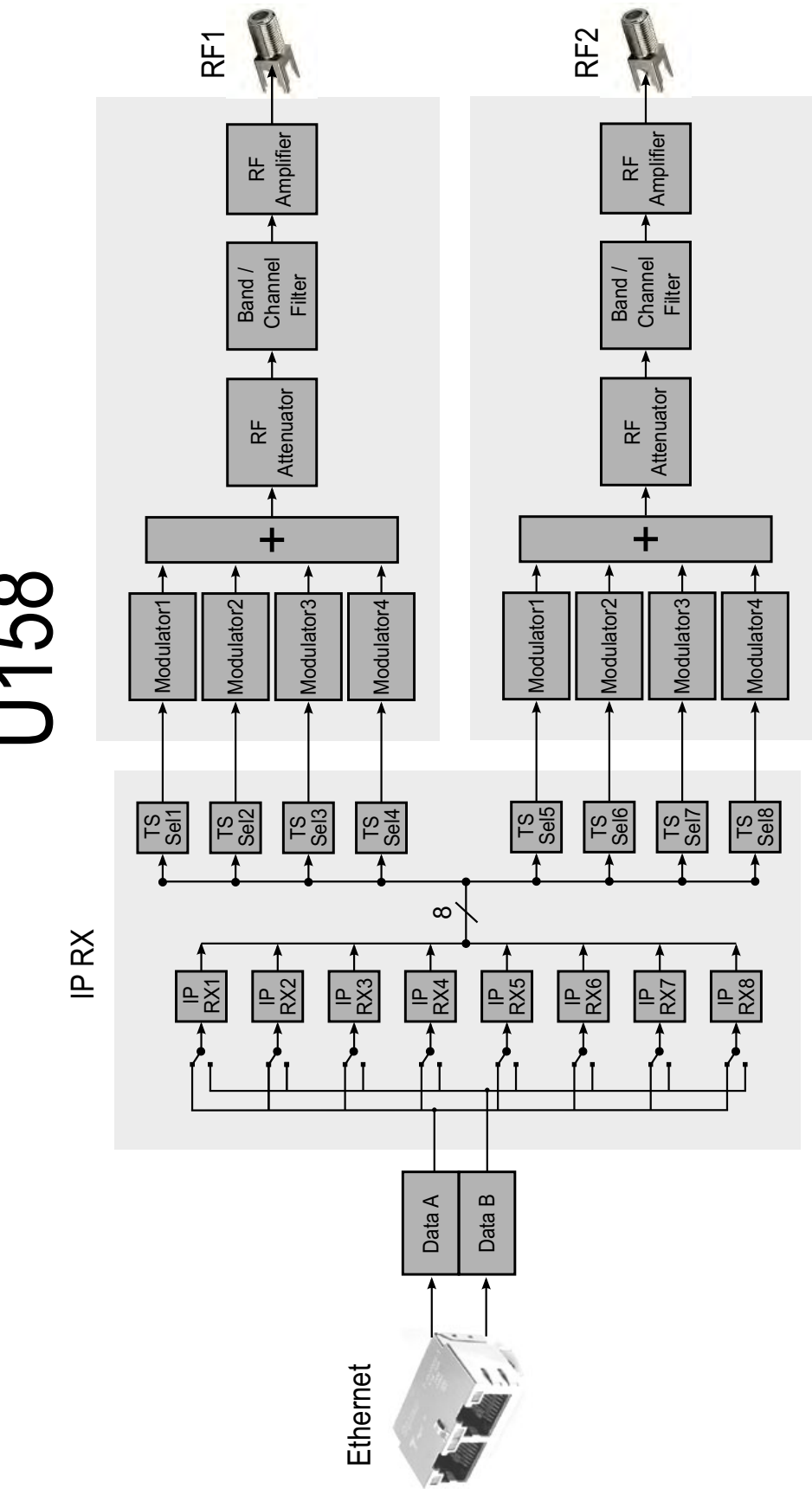

U158

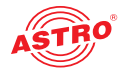

#### **IP Receiver konfigurieren**

Beginnen Sie nun damit, einen Signalweg im U 158 zu konfigurieren. Klicken Sie dazu zunächst im Menü der Webbrowseroberfläche auf den Eintrag "IP RX 1". Sie sehen nun folgende Tabelle:

#### IP RX1 Channel Settings

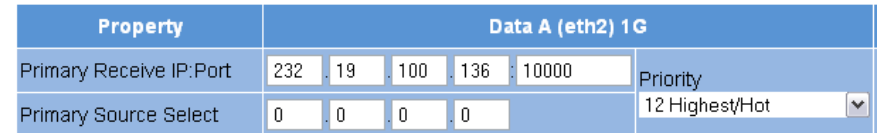

*Bild 8: Quelle für den Datenstrom einstellen*

Geben Sie in der ersten Zeile IP-Adresse und Port der Datenquelle ein. In der zweiten Zeile können Sie optional eine Source Select Adresse eingeben.

Weitere Informationen zur Konfiguration der Receiver finden Sie im Abschnitt "IP-Eingänge konfigurieren".

Unterhalb der Tabelle "IP RX1 Channel Settings" befindet sich eine weitere Tabelle. Aktivieren Sie hier den Radiobutton "on" um den Empfänger einzuschalten.

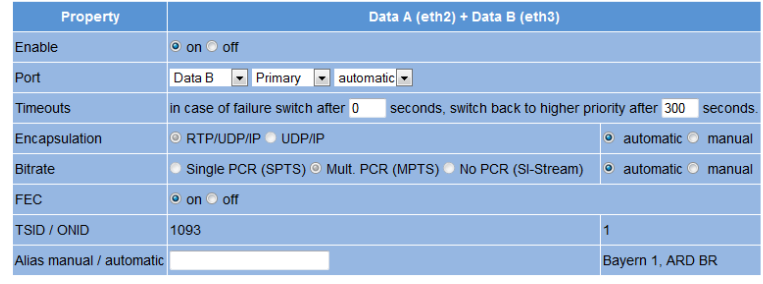

*Bild 9: Verbindung zum Datenport aktivieren*

#### **Empfangsdatenrate überprüfen**

Klicken Sie im Menü links nun auf den Eintrag "Status". Sie sehen nun folgende Übersicht:

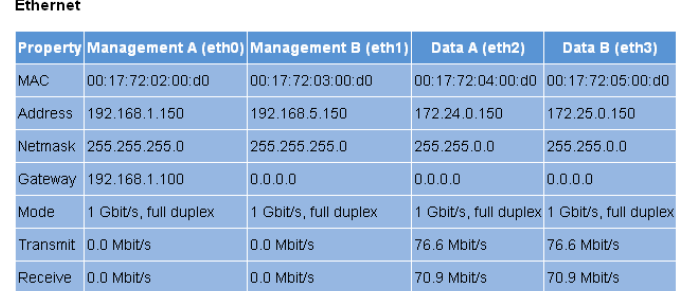

*Bild 10: Empfangsstatistik anzeigen*

In der Tabelle "Ethernet" sollte jetzt in der Zeile "Receive" eine Empfangsdatenrate > 0 angezeigt werden, die auf den Datenports A bzw. B anliegt.

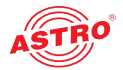

Klicken Sie nun auf den Eintrag "Statistics" im Menü links. In der Tabelle "Ethernet RX" sind Details des empfangenen Transportstroms angegeben. Hier sollte eine TS Rate > 0 angezeigt werden. Falls dies nicht der Fall ist, müssen Sie die Einstellungen der Empfänger überprüfen.

#### **Ethernet RX**

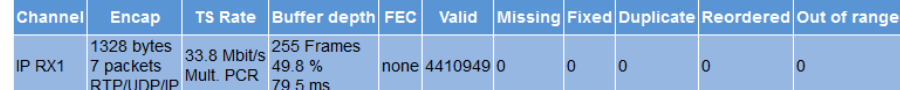

*Bild 11: Statistik des IP Empfängers* 

#### **HF Ausgangskanäle konfigurieren**

Abschließend sollten Sie die HF Ausgangskanäle konfigurieren und aktivieren. Klicken Sie dazu im Menü der Webbrowseroberfläche auf den Eintrag "RF". Sie sehen nun folgende Tabelle:

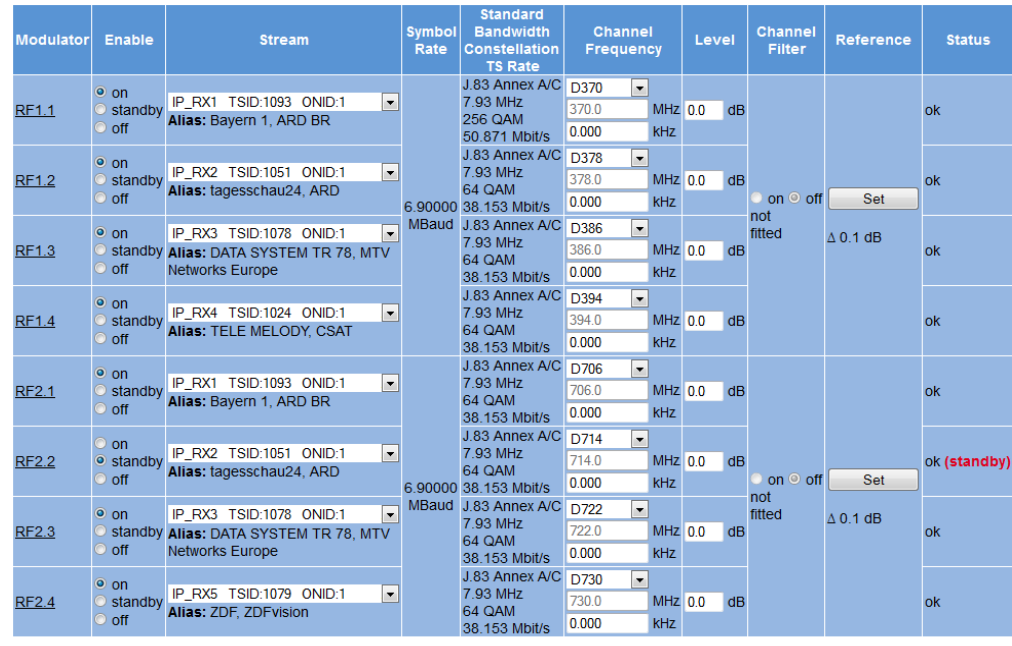

Submit Reset Form

**Channel list selection** 

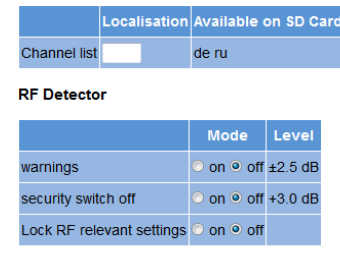

*Bild 12: HF Ausgangskanäle konfigurieren*

Wählen Sie Sie beispielhaft einen der Modulatoren, indem Sie in der Spalte "Enable" den Radiobutton "On" anklicken.

Wählen Sie nun aus der Auswahlliste den umzusetzenden Eingangsdatenstrom aus. Die Auswahlliste zeigt alle zur Verfügung stehenden, über die acht IP Empfänger empfangenen Datenströme an.. In den Spalten "Frequency" und "Level" geben Sie jeweils in das entsprechende Eingabefeld die gewünschten Werte für die Frequenz und den Pegel ein.

Um Ihre Änderungen zu speichern, klicken Sie auf die Taste "Submit" unterhalb der Tabelle.

Weitere Hinweise zur Einstellung der HF Modulatoren finden Sie im Abschnitt "Menü RF".

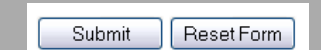

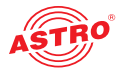

Menü "Status"

Um die aktuellen Einstellungen für das U 158 anzuzeigen, klicken Sie im Menü links auf den Eintrag Status. Sie sehen nun die in Bild 14 gezeigte Übersicht:

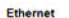

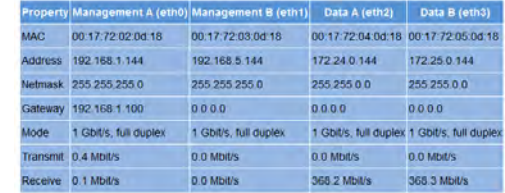

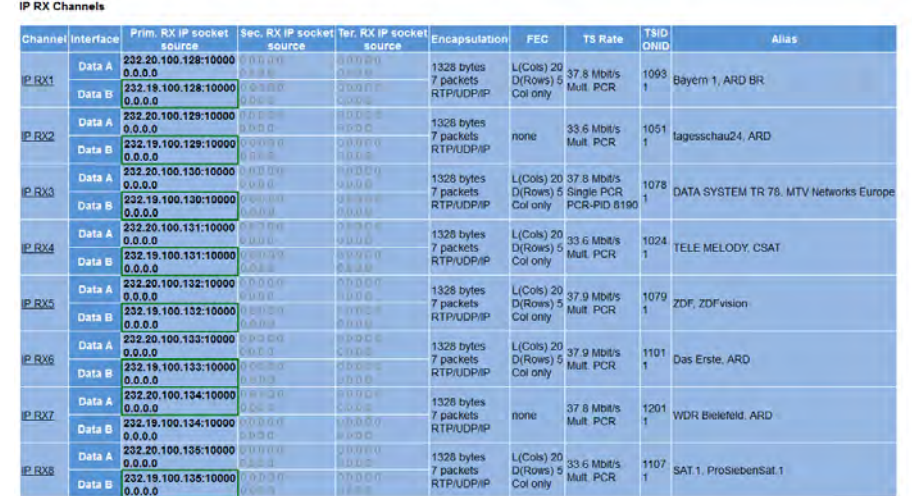

*Bild 13: Statusanzeige*

Folgende Tabellen werden angezeigt:

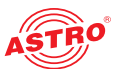

#### **Ethernetstatus:**

Einstelldaten und Status der Ethernet Ports

#### Ethernet

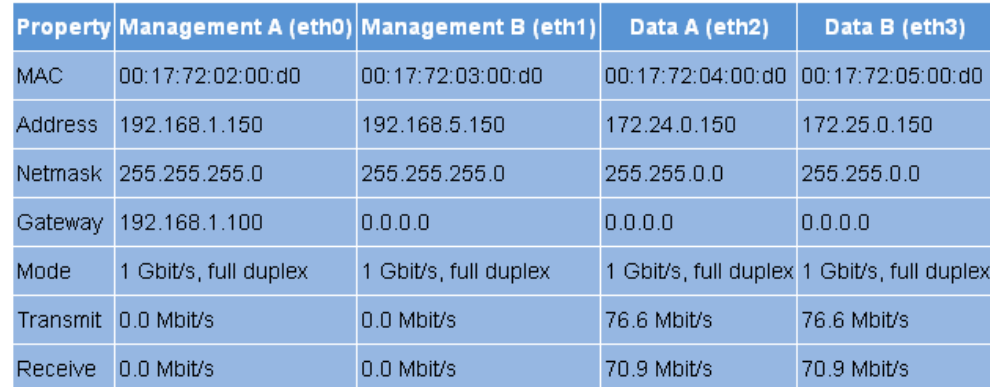

*Bild 14: Statusanzeige - Ethernet*

Entsprechend den vier Anschlüssen an der Backplane des U 158 (Data A, Data B, Management A und Management B, vgl. Abschnitt "Gerätebeschreibung") werden hier die Werte für folgende Parameter angezeigt bzw. eingestellt:

- MAC: MAC-Adresse (Anzeigewert)
- Address: IP-Adresse (einstellbar)
- Netmask: Netzmaske (einstellbar)
- Gateway: Gateway IP-Adresse (einstellbar)
- Mode: Ethernet Modus (Anzeigewert)
- Transmit: Sendedatenrate (Anzeigewert)
- Receive: Empfangsdatenrate (Anzeigewert)

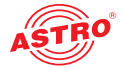

#### **Statusanzeige der IP-Empfänger:**

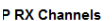

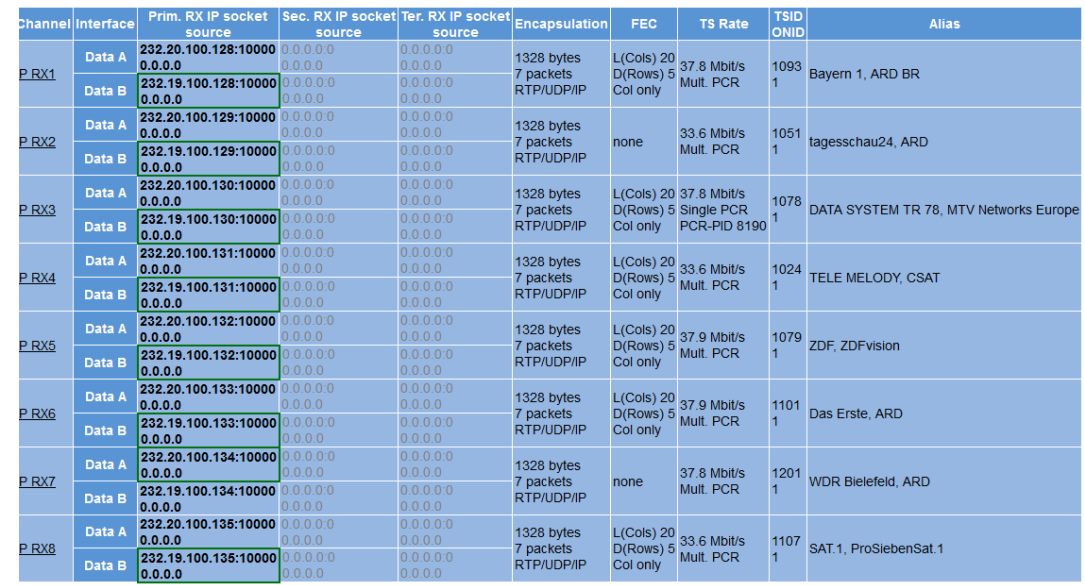

*Bild 15: Statusanzeige - IP RX Channels*

#### Bedeutung der Textformatierung:

- grün: aktiv
- $\Box$  grau: nicht aktiv ("off")
- $\Box$  schwarz (fett): Priorität "hot", kein Fehler
- $\Box$  rot (fett): Priorität "hot", Fehler
- $\Box$  schwarz (standard): Priorität "cold", kein Fehler
- $\Box$  rot (standard): Priorität "cold", Fehler

In der Tabelle "IP RX Channels" werden für die 8 IP Empfänger - jeweils für die Ausgänge Data A und B - die eingestellten Werte für folgende Parameter angezeigt:

- Prim. RX IP socket source: primäre Quelle
- Sec. RX IP socket source: sekundäre Quelle
- Ter. RX IP socket source: tertiäre Quelle
- Encapsulation: Datenkapselung
- FEC: Forward Error Correction
- $\Box$  TS Rate: Datenrate
- **TSID ONID: Transportstrom-ID / Original Network ID**
- Alias: Alias-Name

Details zu den Parametern: siehe Abschnitt "Menü IP RX"

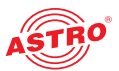

#### **Statusanzeige der QAM-Ausgangsprogramme:**

#### **RF Channels**

| <b>Modulator</b> | <b>Stream</b>                                                      | Symbol<br>Rate | <b>Standard</b><br><b>Bandwidth</b><br><b>Constellation</b><br><b>TS Rate</b> | <b>QAM Buffer</b>                                                | <b>Channel</b><br>Frequency<br>Level | <b>Reference Status</b> |     |
|------------------|--------------------------------------------------------------------|----------------|-------------------------------------------------------------------------------|------------------------------------------------------------------|--------------------------------------|-------------------------|-----|
| <b>RF1.1</b>     |                                                                    |                | J.83 Annex A/C<br>7.93 MHz<br><b>256 QAM</b><br>50.871 Mbit/s                 | Max: 0.10 %<br>Average: 0.00 %<br>Stuffing: 0.000 Mbit/s         | D370<br>370.000000 MHz<br>0.0 dB     |                         | off |
| <b>RF1.2</b>     | IP RX2<br>TSID:5700 ONID:156<br>Alias: Kabel eins HD, BASIS 1      |                | J.83 Annex A/C<br>7.93 MHz<br>64 QAM<br>6.90000 38.153 Mbit/s                 | Max: 99.80 %<br>Average: 0.10 %<br>Stuffing: 9.171 Mbit/s        | D378<br>378,000000 MHz<br>$0.0$ dB   | $\triangle$ -6.2 dB     | ok  |
| <b>RF1.3</b>     |                                                                    |                | MBaud J.83 Annex A/C<br>7.93 MHz<br><b>64 QAM</b><br>38.153 Mbit/s            | Max: 0.10 %<br>Average: 0.00 %<br>Stuffing: 0.000 Mbit/s         | D386<br>386,000000 MHz<br>$0.0$ dB   |                         | off |
| <b>RF1.4</b>     | IP RX4<br><b>TSID:1024 ONID:1</b><br>Alias: MELODY, CSAT           |                | J.83 Annex A/C<br>7.93 MHz<br>64 QAM<br>38.153 Mbit/s                         | Max: 0.10 %<br>Average: 0.00 %<br>Stuffing: 31.736 Mbit/s 0.0 dB | D394<br>394,000000 MHz               |                         | ok  |
| <b>RF2.1</b>     |                                                                    |                | J.83 Annex A/C<br>7.93 MHz<br>64 QAM<br>38.153 Mbit/s                         | Max: 0.10 %<br>Average: 0.00 %<br>Stuffing: 0.000 Mbit/s         | D706<br>706 000000 MHz<br>$0.0$ dB   |                         | off |
| <b>RF2.2</b>     |                                                                    |                | J.83 Annex A/C<br>7.93 MHz<br>64 QAM<br>6.90000 38.153 Mbit/s                 | Max: 0.10 %<br>Average: 0.00 %<br>Stuffing: 0.000 Mbit/s         | D714<br>714.000000 MHz<br>$0.0$ dB   | $\triangle$ -4.3 dB     | off |
| <b>RF2.3</b>     |                                                                    |                | MBaud J.83 Annex A/C<br>7 93 MHz<br><b>64 QAM</b><br>38.153 Mbit/s            | Max: 0.10 %<br>Average: 0.00 %<br>Stuffing: 0.000 Mbit/s         | D722<br>722.000000 MHz<br>$0.0$ dB   |                         | off |
| <b>RF2.4</b>     | <b>IP RX5</b><br><b>TSID:1079 ONID:1</b><br>Alias: ZDF, ZDF vision |                | J.83 Annex A/C<br>7.93 MHz<br><b>64 QAM</b><br>38 153 Mbit/s                  | Max: 0.10 %<br>Average: 0.10 %<br>Stuffing: 0.000 Mbit/s         | D730<br>730.000000 MHz<br>$0.0$ dB   |                         | ok  |

*Bild 16: Statusanzeige - RF Channels*

In der Tabelle RF Channels" werden für die 2 x 4 QAM Ausgangskanäle die eingestellten Werte für folgende Parameter angezeigt:

- $\Box$  Modulator: Ausgangsprogramm
- Stream: empfangener Transportstrom
- Symbol Rate: Symbolrate für die QAM Modulatoren 1 und 2
- Standard Bandwidth Constellation TS Rate: Modulationsstandard, benötigte Kanalbandbreite, BAM Konstellation, Ausgangsbitrate
- QAM Buffer: Maximal- und Durchschnittswert in % sowie Stuffing in Mbit/s
- Channel Frequency/Level: ausgewählte Frequenz/ausgewählter Pegel
- Reference: Abweichung vom kalibrierten Wert
- Status: Status des jeweiligen Kanals (OK oder OFF)

Details zu den Parametern finden Sie im Abschnitt "Menü RF"

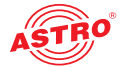

#### **Statusmeldungen zu Temperatur, internen Spannungen und zum Netzteil:**

**Miscellaneous** 

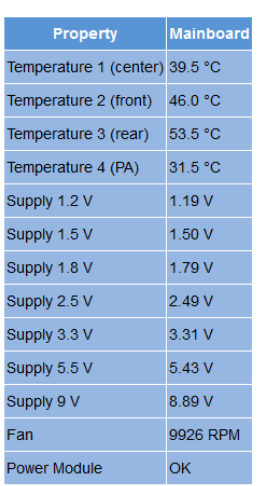

*Bild 17: Statusanzeige - Miscellaneous*

In der Tabelle "Miscellaneous" werden folgende, allgemeine Parameter angezeigt:

- Temperature 1 (center): Temperaturanzeige in °C für Mainboard
- Temperature 2 (front): Temperaturanzeige in °C für Mainboard
- Temperature 3 (rear): Temperaturanzeige in °C für Mainboard
- Temperature 4 (PA): Temperaturanzeige in °C für HF Endstufe
- Supply 1,2 V: Versorgungsspannung 1,2 V
- $\Box$  Supply 1,5 V: Versorgungsspannung 1,5 V
- Supply 1,8 V: Versorgungsspannung 1,8 V
- Supply 2,5 V: Versorgungsspannung 2,5 V
- $\Box$  Supply 3,3 V: Versorgungsspannung 3,3 V
- $\Box$  Supply 5,5 V: Versorgungsspannung 5,5 V
- Supply 9 V: Versorgungsspannung 9 V
- Fan: Rotationsgeschwindigkeit des Lüfters
- Power Module: Funktionsstatus (OK oder Fehlermeldung)

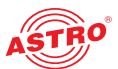

#### **Speicherstatus:**

#### **System resources**

| Property                                     | Value    |
|----------------------------------------------|----------|
| Total size of memory arena                   | 58450240 |
| Number of ordinary memory blocks             | 839      |
| Space used by ordinary memory blocks 2360944 |          |
| Space free for ordinary blocks               | 56089276 |
| Size of largest free block                   | 52035236 |
| Number of left files FOPEN MAX               | 37       |
| Number of left files NEILE                   | 19       |
| Number of free file descriptors NFD          | 19       |
| CPU load 0.1s                                | 100 %    |
| CPU load 1s                                  | 91%      |
| CPU load 10s                                 | 30 %     |

*Bild 18: Statusanzeige - System Resources*

In der Tabelle "System Resources" werden einige Angaben zu den internen Ressourcen des Betriebssystems sichtbar. An dieser Stelle können keine Einstellungen vorgenommen werden. Datei-Ressourcen:

- Number of left files FOPEN\_MAX
- Number of left files NFILE
- Number of free descriptors NFD

CPU-Last, gemittelt über XXs:

- $\Box$  CPU load 0,1 s
- O CPU load 1 s
- O CPU load 10 s

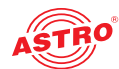

### Menü "Main"

In diesem Abschnitt erfahren Sie, wie Sie allgemeine Einstellungen für die Schnittstellen und das Management des U 158 sowie für das Basisgerät U 100 vornehmen können. Klicken Sie im Menü links auf den Eintrag "Main".

**IP-Schnittstellen einstellen (nur durch Administrator möglich)**

In der oberen Tabelle ("IP-Interface Settings") können Sie die IP-Schnittstellen konfigurieren und aktivieren bzw. deaktivieren. Die Verbindungsart wird durch das U 158 automatisch erkannt und angezeigt (hier: 1 GBit/s, full duplex).

#### IP Interface Settings

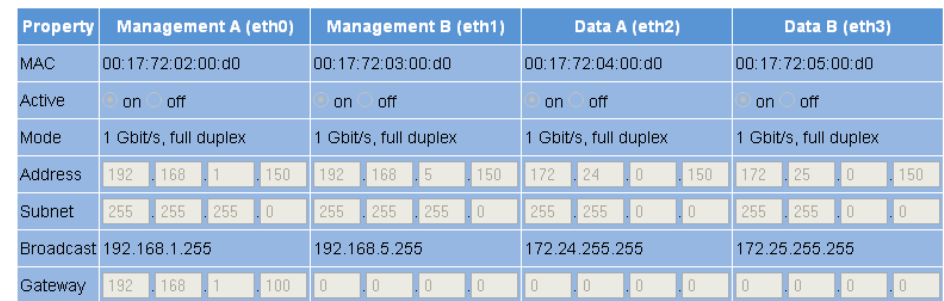

*Bild 19: IP-Schnittstellen konfigurieren*

Folgende Parameter werden angezeigt bzw. können konfiguriert werden:

- MAC: MAC Adresse der jeweiligen Schnittstelle
- Active: Aktivieren Sie den Radiobutton "On" um die Schnittstelle zu aktivieren. Aktivieren Sie den Radiobutton "Off" um sie zu deaktivieren.
- $\Box$  Mode: Verbindungsart (wird automatisch erkannt)
- Address: **IP-Adresse**
- Subnet: Netzmaske
- Broadcast: Broadcast-Adresse
- Gateway: Gateway-IP (falls erforderlich)

*HINWEIS: Achten Sie bei der Programmierung der IP-Adressen darauf, dass die Adressen nicht bereits in Ihrem Netzwerk vergeben sind. Adresskonflikte führen zu Fehlfunktionen im Netzwerk! (Ungenutzte Parameter bitte auf 0.0.0.0. einstellen.)*

Um Ihre Änderungen zu speichern, klicken Sie auf die Taste "Submit" unterhalb der letzten Tabelle.

**Management-Einstellungen vornehmen**

In der zweiten Tabelle ("IP-Management Settings") können Sie folgende Management-Einstellungen konfigurieren:

#### **IP Management Settings**

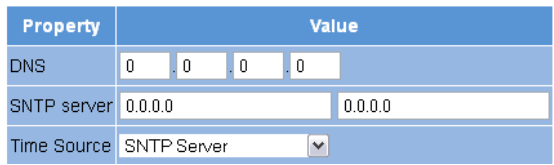

*Bild 20: Management-Einstellungen konfigurieren*

Submit Reset Form

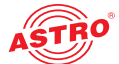

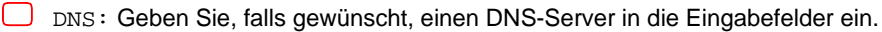

- SNTP-Server: Hier können Sie einen oder zwei Zeitserver eingeben (SNTP Protokoll).
- Time Source: Wählen Sie aus der Auswahlliste die gewünschte Zeitreferenz aus. Als Optionen stehen zur Auswahl: "SNTP-Server" und "IP RX 1 - 16".

Um Ihre Änderungen zu speichern, klicken Sie auf die Taste "Submit" unterhalb der letzten Tabelle.

#### **Basisgerät konfigurieren**

In der dritten Tabelle ("U 100 Rack Settings") können Sie die Einstellungen für das U 100 Basisgerät vornehmen.

#### U100 Rack Settings

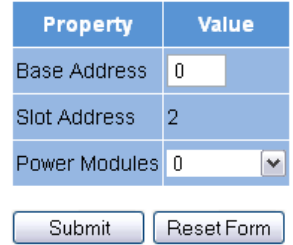

*Bild 21: U 100 Basisgerät konfigurieren*

Folgende Parameter werden angezeigt bzw. können konfiguriert werden:

- Base Address: Geben Sie hier eine Adresse für das verwendete Basisgerät ein. Wird das U 158 mit dem Controller U 100-C gemanaget und es sind mehrere U 100 Basisgeräte im Einsatz, so müssen Sie jedem Basisgerät eine eigene Adresse zuweisen. Diese Einstellung müssen Sie nur bei jeweils einem Modul pro Basiseinheit durchführen.
- Slot Address: Entsprechend der zuvor erfolgten Codierung der Backplane des U 158 (vgl. Abschnitt "Montieren und Anschließen") wird hier die dem Einbauplatz im Basisgerät entsprechende Adresse angezeigt.
- Power Modules: Wählen Sie aus der Auswahlliste die vorhandene Anzahl der Netzteile aus ("0" für 48 V Betrieb, "1" oder "2" 230 V Netzteile).

Um Ihre Änderungen zu speichern, klicken Sie auf die Taste "Submit" unterhalb der letzten Tabelle.

**Konfigurationen speichern und laden / Default und Reboot**

#### Save settings to flash / Load settings from flash / Default settings / Reboot system

Force Save Save 2nd Load 2nd Default Reboot

Force Save: All settings are stored directly (Automatic save condition ignored). Save 2nd: All settings are saved to an alternative config. Load 2nd: All settings are loaded from an alternative config. Default: Load factory default settings. Reboot: Force reboot

*Bild 22: Konfigurationen speichern und laden*

Änderungen an der Konfiguration des U 158 werden durch Anklicken der Taste "Submit" in das Gerät geschrieben und somit sofort aktiviert. Wenn sie den aktuellen Status an einem separaten Speicherplatz abspeichern möchten, klicken Sie auf die Taste "Save 2nd" (unterhalb der Tabellen). Dieser momentane Status wird dann auf der sich im U 158 befindenden SD Karte gespeichert. (Beachten Sie, das Sie vor dem Einbau des Moduls eine SD-Speicherkarte in dieses einstecken müssen, siehe Abbildung links.)

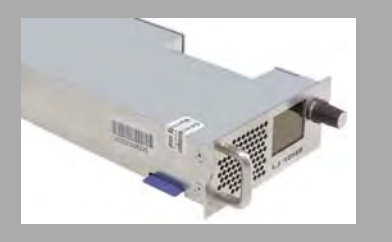

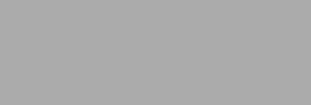

Submit

Reset Form

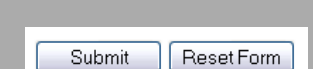

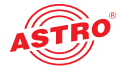

Klicken Sie auf die Taste "Default", wenn Sie die Werkseinstellungen wiederherstellen möchten.

Durch Klicken auf die Taste "Load 2nd" können Sie diesen Status wieder abrufen. Das Speichern der Konfiguration auf dem lokalen Rechner oder FTP-Server ist im Abschnitt "Software-Update und Konfigurationsdateien" erläutert.

Durch Anklicken der Taste "Force Save" wird ein sofortiges Speichern ausgelöst. Ansonsten wird erst nach 10 Sekunden gespeichert, wenn keine weitere Änderung erfolgt; spätestens jedoch nach 30 Sekunden.

*ACHTUNG: Wenn Sie die Taste "Default" anklicken, werden alle Einstellungen, bis auf die Benuzer- und Netzwerkeinstellungen der Daten- und Managementports wieder auf den Auslieferungszustand zurückgesetzt!*

Klicken Sie auf die Taste "Reboot", um einen Neustart mit den zuletzt gespeicherten Einstellungen durchzuführen.

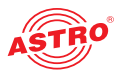

# Menü "Testgenerator"

Das U 158 verfügt über einen integrierten Testgenerator zur Funktionsüberprüfung bei noch nicht vorhandenem Eingangssignal. Es werden Nullpakete mit vorgegebener Packet-ID erzeugt. Die maximal einstellbare Datenrate beträgt 67 MBit/s.

#### **Test Generator Settings**

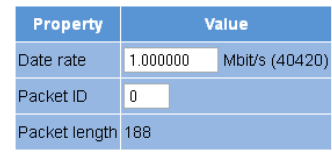

*Bild 23: Testgenerator*

Folgende Einstellungen werden angezeigt bzw. können vorgenommen werden:

D Data rate: Geben Sie in das Eingabefeld die gewünschte Datenrate im MBit/s ein.

Packet ID: Geben Sie hier die Packet ID ein.

**D** Packet length: Anzeige der Paketlänge

Um Ihre Änderungen zu speichern, klicken Sie auf die Taste "Submit" unterhalb der Tabelle.

Reset Form Submit

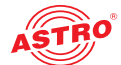

#### Menü "IP Channel" Um die Eingabemasken für die Konfiguration der Eingangs- und Ausgangskanäle anzuzeigen, klicken Sie auf den Eintrag "IP Channels" im Menü links. In der unteren Tabelle "IP RX Channel Settings" können Sie die Einstellungen für die Eingangskanäle überprüfen. **IP RX Channel Settings** Prim. RX IP socket Sec. RX IP socket Ter. RX IP socke Channel Enable Interface **Encapsulation Alias** ONID source sourc 232.19.100.136:10000 232.20.100.136:10000 Data A  $\ddot{\bullet}$  on  $0.0.0.0$ 0.000 RTP/UDP/IP 1117 ORF1, ORF IP RX1  $\overline{O}$  off 232.19.100.136:10000 232.20.100.136:10000 0.0.0.0  $0.0.0.010000$ Mult. PCR Data B  $0.0.0.0$ 232.19.100.129:10000 0.0 n n n  $0.0.0.010$ Data A  $O \, \text{nn}$  $0.0.0.0$  $0.0.0.0$ **UDP/IP** IP RX2  $\sum_{n=1}^{\infty}$ 232.19.100.129:10000  $0.0.0.00$  $0.0.0.00$ Mult. PCR Data B  $0.0.0.0$  $0.0.0.0$ 232.19.100.130:10000  $0.0.0.0$  $0.0.0.00$ Data A RTP/UDP/IP  $\circ$  on  $0.0.0.0$  $0.0.0.0$ IP RX3  $\sum_{n=1}^{\infty}$ 232 19 100 130 10000 Single PCR Data B  $0.0.0.0$ 232.19.100.132:10000  $0.0.00$  $0.0.0.00$ Data A  $\frac{O}{\odot}$  on  $0.0.0.0$  $0.0.0.0$ RTP/UDP/IP IP RX4  $\frac{0.0.0.0}{232.19.100.132:10000}$  0.0.0.0  $0.0.0.01$  $0.0.0.00$ Mult. PCR Data B

*Bild 24: Tabelle IP RX Channel Settings*

Hier können Sie die IP-Eingänge jeweils aktivieren oder deaktivieren, indem Sie den entsprechenden Radiobutton anklicken. Für die vier IP-Eingangskanäle werden jeweils für die Ports A und B folgende Parameter angezeigt:

- Prim. RX IP socket source
- Sec. RX IP socket source
- Ter. RX IP socket source
- Encapsulation TSID / ONID
- Alias

*HINWEIS: Eine Erläuterung zu diesen Parametern finden Sie im Abschnitt "Menü IP RX".* 

Submit Reset Form Wenn Sie in einer der beiden Tabellen die Aktivierung bzw. Deaktivierung von Ein- oder Ausgängen verändern, klicken Sie auf die Taste "Submit" unterhalb der letzten Tabelle um die Änderungen zu speichern. Klicken Sie auf "Reset Form", um die ursprünglichen Einstellungen wieder herzustellen.

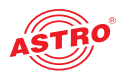

## Menü "IP RX"

Um die 8 IP-Eingänge zu konfigurieren klicken Sie im Menü links zunächst auf den Eintrag "IP RX1", "IP RX2", "IP RX3", "IP RX4", "RP RX5", "RP RX6", "RP RX7", bzw. "IP RX8". Sie sehen dann im Inhaltsbereich oben folgende Tabelle:

#### IP RX1 Channel Settings

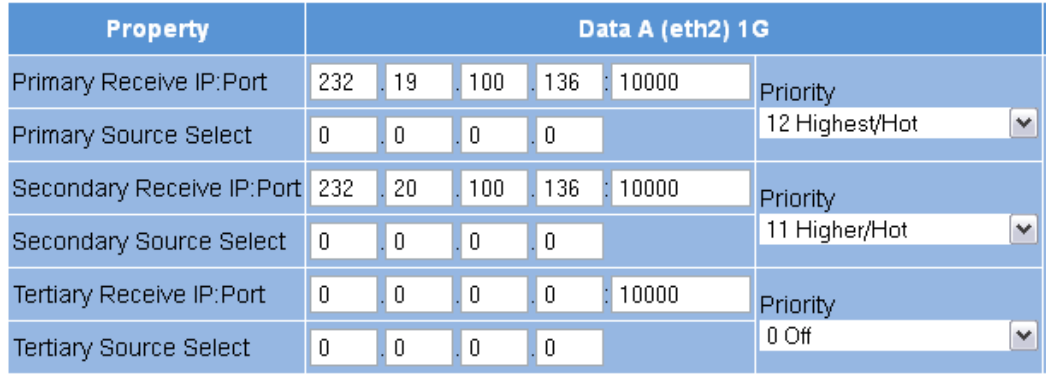

*Bild 25: Tabelle 1 "IP RX1 Channel Settings"* 

"Receive IP" und "Port" (vgl. Zeilen 1, 3 und 5 der Tabelle) bilden einen Socket auf dem ein eintreffender Datenstrom empfangen wird. Die Receive IP Adresse kann dabei eine Multicast-Adresse oder eine eigene Unicast-Adresse sein.

Zum Anfordern eines IP-Multicasts wird das IGMP-Protokoll verwendet. Kommt die Version 3 dieses Protokolls zum Einsatz, so können Sie über die Source Select IP-Adresse (vgl. Zeilen 2, 4 und 6 der Tabelle) eine bestimmte Quelle auswählen. Soll diese Funktion nicht verwendet werden, tragen Sie in das Eingabefeld bitte vier mal die Null ein. (Dies ist z. B. der Fall, wenn als Protokoll IGMP der Version 2 oder IGMP, Version 3 von beliebiger Quelle verwendet wird.).

Für primäre, sekundäre und tertiäre IP-Adresse / Port können Sie über eine Auswahlliste jeweils eine Prioritätseinstellung vornehmen. Es stehen 13 Optionen (von "off" bis "Highest/Hot") zur Auswahl. Die Prioritäten sind in drei Gruppen gegliedert:

Hot standby (höhere Prioritäten): Stufen 7 - 12; Datenströme werden permanent angefordert

Cold standby (mittlere Prioritäten): Stufen 1 - 6

 $\Box$  .off"

Im Regelfall - wenn keine Störung beim Netzversorger vorliegt - wird der Datenstrom mit der höchsten Priorität empfangen und zur Weiterverarbeitung verwendet. Im Fehlerfall - also bei Ausfall des ankommenden Signals - wird auf den Datenstrom mit der nächst höchsten Priorität umgeschaltet.

Sollte einem Datenstrom eine Prioritätsstufe aus der Gruppe "Hot standby" zugeordnet worden sein, so wird dieser auch während einer Störung beim Netzversorger weiter angefordert. Sobald die Störung beendet ist, wird wieder auf diesen Datenstrom zurückgeschaltet.

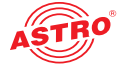

Es folgt eine weitere Tabelle, in der Sie für Data Port A und B gültige Einstellungen vornehmen können:

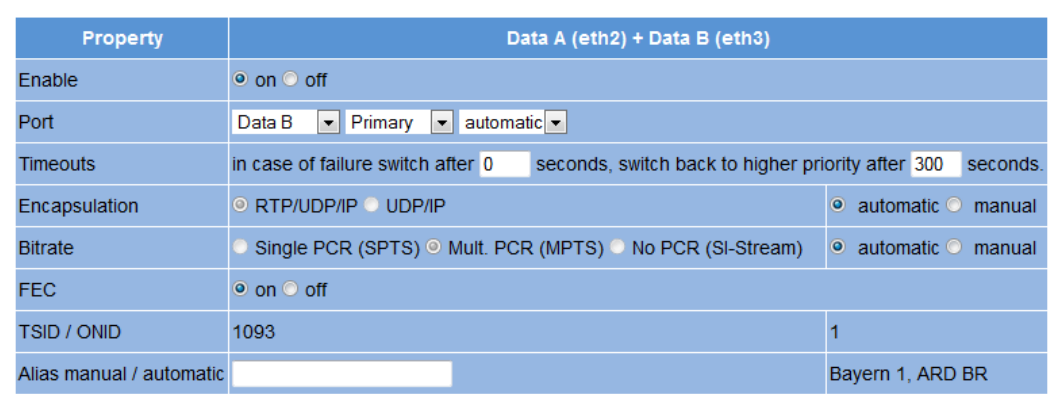

*Bild 26: Tabelle 2 "IP RX1 Channel Settings"*

- Enable: Aktivieren bzw. deaktivieren Sie den IP-Eingang, indem Sie den entsprechenden Radiobutton anklicken.
- Port: Konfigurieren Sie hier die Empfangsquelle für den IP-Kanal. Wählen Sie aus der ersten Auswahlliste entweder Port Data A oder Data B aus. Wählen Sie aus der zweiten Auswahlliste entweder die Option "Primary", "Secondary" oder "Tertiary".

wahlen Sie aus der dritten Auswahlliste die Option "static", wenn keine automatische Ersatzschaltung der Datenströme erfolgen soll. Wählen Sie die Option "automatic", wenn die Ersatzschaltung wie oben beschrieben erfolgen soll.

- Timeouts: Geben Sie in das erste Eingabefeld eine Zeitspanne in Sekunden ein, nach der im Fehlerfall zum Datenstrom mit der nächst niedrigeren Priorität umgeschaltet werden soll. Geben Sie in das zweite Eingabefeld eine Zeitspanne in Sekunden ein, nach der bei Beendigung der Störung wieder zum Datenstrom mit höherer Priorität zurück geschaltet werden soll. (Dies ist nur der Fall, wenn dem Datenstrom eine Prioritätsstufe aus der Gruppe "Hot standby" zugeordent wurde (vgl. Erläuterung weiter oben).
- Error condition: Wenn für den Fehlerfall ausschließlich die Datenrate berücksichtigt werden soll, aktivieren Sie den Radiobutton "data rate only". Ansonsten wählen Sie den Radiobutton "data rate, continuity count, service".
- $\Box$  Encapsulation: Wenn der Radiobutton "RTP / UDOP / IP" aktiviert ist, werden entsprechend RTP / UDP / IP Datenströme empfangen. Wenn Sie in der Zeile "FEC" den Radiobutton "on" aktivieren, werden zusätzlich die Receive IP Ports +2 und +4 empfangen (Beispiel: außer 10000 zusätzlich 10002 und 10004). Hierin sind zusätzliche Redundanzinformationen zur Fehlerkorrektur enthalten.

Wenn der Radiobutton "UDP / IP" aktiviert ist, können entweder UDP / IP Datenströme oder RTP / UDP / IP Datenströme ohne Auswertung von RTP empfangen werden. Wählen Sie für die Datenkapselung entweder "automatisch" oder "manuel" aus, indem Sie den

entsprechenden Radiobutton anklicken.

 $\Box$  Bitrate: Wählen Sie entweder "automatisch" oder "manuell" aus, indem Sie den entsprechenden Radiobutton anklicken. Wenn "manuell" ausgewählt und zugleich der Radiobutton "Single PCR" aktiviert ist, wird der Empfangsdatenstrom anhand einer einzelnen PCR geregelt. Dies ist für Transportströme mit mehreren PCRs ungeeignet

Wenn Sie den Radiobutton "Multi PCR" aktivieren, erfolgt die Regelung anhand der Datenrate. Dies ist nicht bei Datenströmen mit variabler Bitrate möglich.

Wenn der Button SI-Stream aktiviert ist, erwartet das U 158 auf diesem Receiver einen reinen "Service Information Stream"-Empfang ohne PCR und passt die Mindestbitrate an.

- FEC: Aktiveren bzw. deaktivieren Sie FEC, indem Sie den Radiobutton "on" oder "off" anklicken. (Siehe "Encapsulation" weiter oben.)
- TSID / ONID: Der Wert wird jeweils angezeigt, kann aber nicht verändert werden.
- Alias manual / automatic: Sie können im Eingabefeld links einen Alias-Namen für den Datenstrom eingeben. Rechts unten wird der automatisch erzeugte Alias-Name angezeigt. Hierbei handelt es sich um den Namen des ersten Senders im Datenstrom. Dieser wird verwendet, falls Sie keinen Namen manuell eingeben.

Klicken Sie auf die Taste "Submit" unterhalb der letzten Tabelle um die Änderungen zu speichern. Klicken Sie auf "Reset Form", um die ursprünglichen Einstellungen wieder herzustellen.

Submit

Reset Form

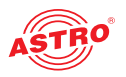

### Menü "RF"

Um die QAM-Ausgänge zu konfigurieren klicken Sie im Menü links zunächst auf den Eintrag "RF". Sie sehen dann im Inhaltsbereich oben folgende Tabelle, in der Sie die wichtigsten Einstellungen für alle Ausgangskanäle vornehmen können.

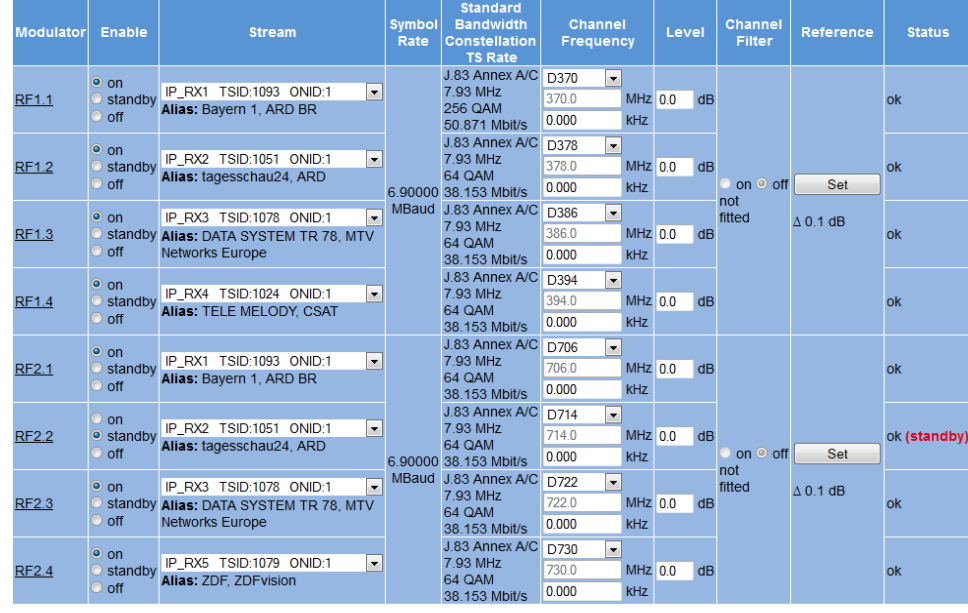

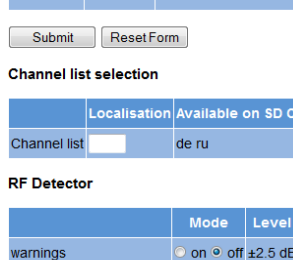

Lock RF relevant settings o on ● off

security switch off

*Bild 27: Tabelle 2 "RF Channels"*

 $\circ$  on  $\circ$  off +3.0 dB

Enable: Aktivieren Sie den entsprechenden Radiobutton um einen Ausgangskanal zu aktivieren, bzw. zu deaktivieren. Wenn Sie die Option "Stand-by" auswählen, läuft der Decoder, der entsprechende Ausgang wird aber abgeschaltet. Dies ist z. B. dann sinnvoll, wenn das Modul als Ersatzmodul in einer Redundanzschaltung verwendet wird.

- Stream: Wählen Sie aus der Auswahlliste den umzusetzenden Eingangsdatenstrom aus. Die Auswahlliste zeigt alle zur Verfügung stehenden, über die acht IP Empfänger empfangenen Datenströme an. Der letzte Eintrag in der Auswahlliste ist der ASTRO Testgenerator, der ein digitales Radioprogramm mit einem 1 kHz Ton im eingestellten Ausgangskanal erzeugt.
- Symbol Rate: Anzeige der aktuell konfigurierten Symbolrate des Ausgangskanals

 Standard Bandwidth Constellation TS Rate: Hier werden ,der QAM Standard, die Bandbreite des Ausgangskanals, die Modulationsart und die Ausgangsdatenrate angezeigt.

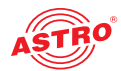

 Channel Frequency: Wählen Sie einen Eintrag aus der Kanal-Auswahlliste aus. Wenn ein Wert aus der Liste ausgewählt ist, bleint das Eingabefeld für die Ausgangsfrequenz inaktiv und es wird die korrespondierende Kanalmittenfrequenz angezeigt. Wenn Sie die Option "manual" auswählen, können Sie die Kanalmittenfrequenz manuell eingeben.

Innerhalb eines Kanalpaares (RF 1.1 / 1.2 / 1.3 / 1.4 oder RF 2.1 / 2.2 / 2.3 / 2.4) dürfen 32 MHz Abstand zwischen der Startfrequenz des RF X.1 und Endfrequenz des RF X.2 liegen; z. B. RF 1.1 = S06 und RF 1.2 = S09 bei einer Kanalbreite von 8 Mhz. Wird dieser Abstand zu groß eingestellt, so erscheint eine Fehlermeldung. Der betroffene Ausgangskanal wird dann auf "Standby" gesetzt und muss bei erneuter, dann korrekter Konfiguration wieder aktiviert werden. Wenn keine Nachbarkanalbelegung konfiguriert ist, kann für das jeweilige Kanalpaar kein Kanalfilter eingesetzt werden.

Level: Hier nehmen Sie das Einpegeln des Ausgangssignals vor. Sie können den Pegel relativ in 0,1 dB Schritten einstellen indem Sie den entsprechenden .Wert in das Eingabefeld eingeben. Der einstellbare Bereich hängt von der eingestellten Modulationsart ab (QAM 64 bis +10 dB, QAM 256 bis +4 dB). Wenn Sie einen unzulässig hohen Wert einstellen, erscheint eine Fehlermeldung. Nach Quittieren dieser Meldung wird automatisch der Maximalwert eingetragen. **Wenn Sie die QAM-Modulationsart eines Ausgangskanalpaares ändern, wird der Pegel automatisch angepasst.**

 Channel Filter: Wenn Sie den Kanalfilter aktivieren möchten, wählen Sie einen Eintrag aus den Auswahllisten "min" bzw. "max" und aktivieren Sie den Radiobutton "on". Beachten Sie, dass das Kanalfilter für den entsprechenden Ausgangskanal gesteckt sein muss (siehe Abbildung links).

Um das Kanalfilter aktivieren zu können, müssen die in der Spalte "Channel Filter" konfigurierten Grenzen die gleichen Werte aufweisen, wie die unter "Channel Frequency" eingegebenen Ausgangskanäle. Es können selbstverständlich auch vom Ausgangskanal abweichende Filtergrenzen eingesetzt werden, jedoch kann dieses Filter dann nicht aktiviert werden.

Reference: Klicken Sie auf die Taste "Set" um den innerhalb der Modulationsparameter eingetragenen Wert als Referenz auszuwählen. Eine Abweichung des Ausgangssignals von 2,5 dB führt zu einer Warnmeldung.

Klicken Sie auf die Taste "Submit" unterhalb der letzten Tabelle um die Änderungen zu speichern. Klicken Sie auf "Reset Form", um die ursprünglichen Einstellungen wieder herzustellen.

Unter der Tabelle "RF Channels" finden Sie die Tabelle "Channel List Selection".

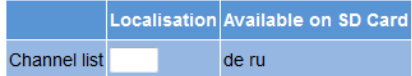

*Bild 28: Tabelle "Channel list selection"*

Hier können Sie im Eingabefeld "Localisation" die Sprachversion der Kanalliste auswählen können. Zur Verfügung stehen "de" (deutsch), "fr" (französisch), "ru" (russisch), "us" (USA), "be" (Belgien). Wenn auf der SD-Speicherkarte vorhanden, können Sie über den Ländercode (z. B. "ru") eine andere Kanalliste aktivieren.

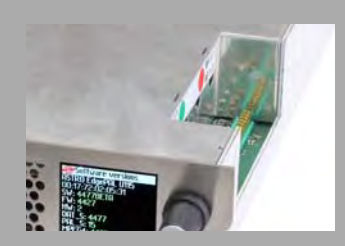

```
Suhmit
Reset Form
```
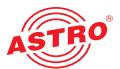

Weiter unten finden Sie die Tabelle "RF Detector".

**RF Detector** 

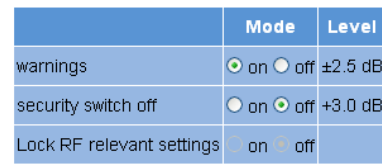

*Bild 29: Tabelle "RF Detector"*

Das U 158 verfügt im Ausgang über einen Pegeldetektor. Dieser Pegeldetektor misst permanent den Ausgangspegel. Wenn Sie in der Tabelle "RF Channels" (weiter oben) in der Spalte "Reference" die Set-Taste anklicken, so wird der in den Modulationsparameteren eingetragene Wert als Referenz gespeichert. Die Abweichung von diesem Wert wird permanent gemessen.

Die Konsequenzen eventueller Abweichungen können Sie in der Tabelle "RF Detector" konfigurieren. Sie können z. B. die Warnmeldung für die Pegelabweichung aktivieren oder deaktivieren, indem Sie den entsprechenden Radiobutton anklicken. Wird die Warnmeldung aktiviert und die Pegelabweichung liegt bei +/- 2,5 %, so wird die Warnmeldung im Logfile vermerkt und es kommt je nach Konfiguration der SNMP Eigenschaften zu einer Trap. Außerdem können Sie eine Sicherheitsabschaltung bei einer Abweichung von +/- 3 % aktivieren oder deaktivieren.

Weiterhin können Sie die Option "Lock RF relevant settings" aktivieren oder deaktivieren. Ist die Option aktiviert, kann in der Tabelle "RF Channels" nur noch der umzusetzende Service geändert werden. Alle anderen Einstellungen sind in dieser Einstellung gesperrt. Auch alle den HF Ausgangskanal betreffenden Konfigurationsmöglichkeiten in den Modulatoreinstellungen (Menüs RF 1.1 bis RF 2.4) werden gesperrt.

Submit Reset Form Klicken Sie auf die Taste "Submit" unterhalb der letzten Tabelle um die Änderungen zu speichern. Klicken Sie auf "Reset Form", um die ursprünglichen Einstellungen wieder herzustellen.

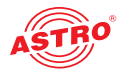

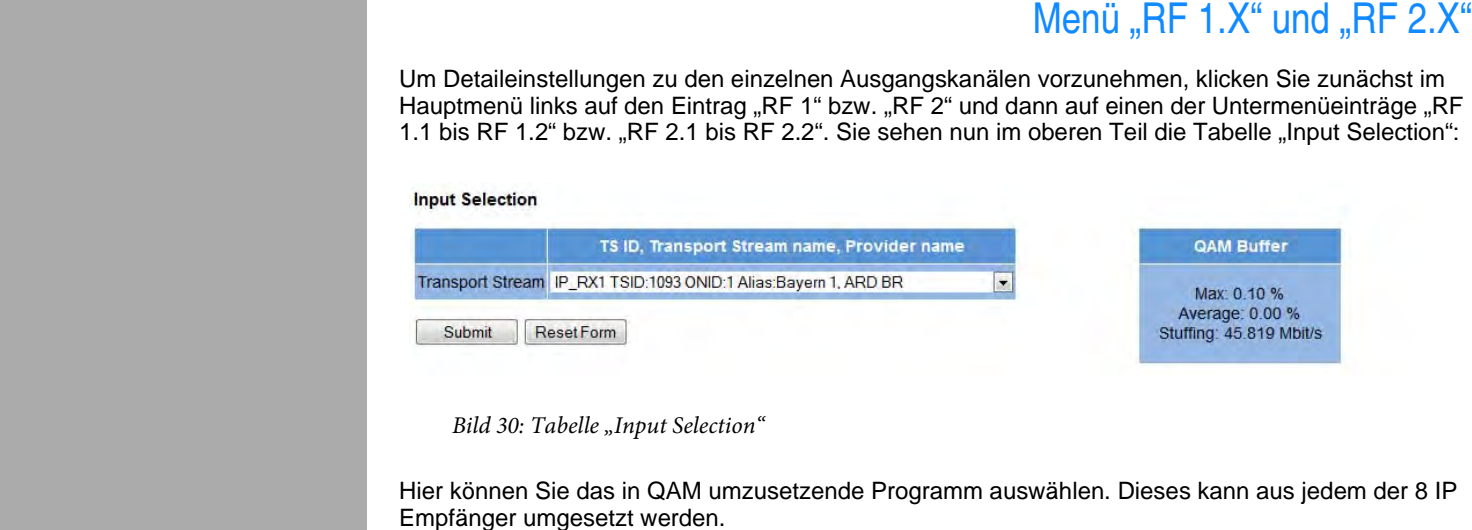

Submit Reset Form Klicken Sie auf die Taste "Submit" unterhalb der letzten Tabelle um die Änderungen zu speichern. Klicken Sie auf "Reset Form", um die ursprünglichen Einstellungen wieder herzustellen.

Es folgt eine weitere Tabelle, in der Sie alle das QAM-Ausgangssignal betreffenden Einstellungen erledigen können.

**Modulation** 

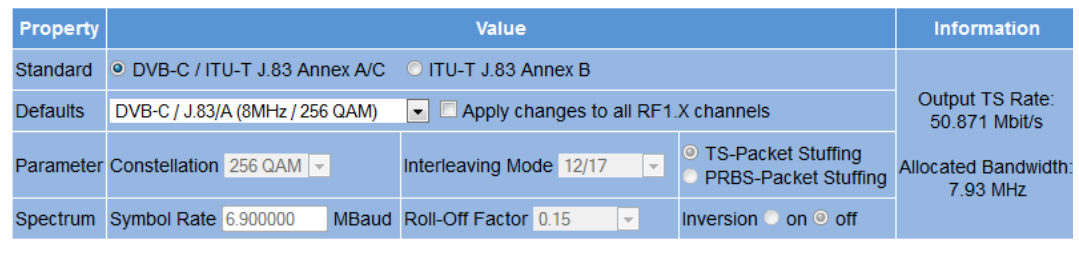

Submit Reset Form

*Bild 31: Tabelle "Modulation"*

Im Einzelnen können Sie folgende Einstellungen vornehmen:

- Standard: Das U 158 ist in der Lage, QAM-Kanäle gemäß DVB-C Standard Annex A/C oder gemäß ITU-T J.83 Annex B zu generieren. Je nach gewähltem Standard ändern sich die Auswahlmöglichkeiten in der Zeile "Defaults". in welcher die Auswahl der Modulationsart und der Kanalbandbreite stattfindet. Wenn Sie die .
- Defaults: Hier treffen Sie die Auswahl der Modulationsart und der Kanalbandbreite indem Sie diese aus der Auswahlliste auswählen. Aktivieren Sie die Checkbox "Apply changes to all RF X.X channels", wenn die getroffene Auswahl für alle Ausgangskanäle des U 158 übernommen werden soll.

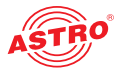

Submit Reset Form Parameter: Wenn Sie in der Auswahlliste in der Zeile "Defaults" die Option "manual" gewählt haben, können Sie hier die Modulationsart und die Spektrumsinvertierungmanuell aus einer Auswahlliste auswählen und so manuell einstellen. Die hier gewählten Einstellungen gelten für beide Kanäle des jeweiligen Ausgangskanalpaares.

Ist in der Zeile "Standard" die Option "ITU-T J.83 Annex B" gewählt, können Sie hier außerdem eine Auswahl für den "Interleaving Mode" vornehmen. Der Interleaving Mode bestimmt den Grad der Verschachtelung von Nutzdaten bei der Übertragung über den QAM-Kanal. Die erste Zahl legt die Anzahl der Pfade, über die übertragen wird fest, die zweite Zahl gibt die Basisverzögerung innerhalb eines Pfades an. Der Interleaver ermöglicht eine höhere Übertragungssicherheit auf einem durch Burstfehler gestörten Übertragungskanal.

Wenn Sie in der Auswahlliste in der Zeile "Defaults" die Option "manual" gewählt haben, besteht die Möglichkeit, die Stuffing Unit zu konfigurieren. Wenn Sie die Option "TS-Packet Stuffing" auswählen, werden Nullpakete generiert, deren Nutzinhalt aus Nullen besteht. Wählen Sie dagegen die Option "PRBS-Packet Stuffing", so besteht der Nutzinhalt der dann generierten Nullpakete aus einer Zufallsfolge

Spectrum: Wenn Sie in der Auswahlliste in der Zeile "Defaults" die Option "manual" gewählt haben, können Sie hier die Symbolrate in das entsprechende Eingabefeld manuell eintragen und einen Wert für den Roll-Off Factor aus der Auswahlliste selektieren.

Klicken Sie auf die Taste "Submit" unterhalb der letzten Tabelle um die Änderungen zu speichern. Klicken Sie auf "Reset Form", um die ursprünglichen Einstellungen wieder herzustellen. Wenn Sie auf die Taste "Refresh" klicken, werden alle Informationen in der Tabelle aktualisiert.

Es folgt eine weitere Tabelle, in der Sie den Transportstrom bearbeiten können.

#### **Transport Stream Processing**

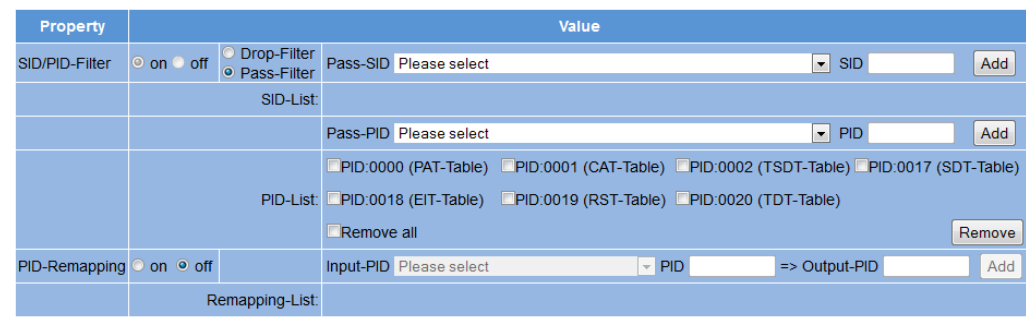

*Bild 32: Tabelle "Transport Stream Processing"*

Im Einzelnen können Sie folgende Einstellungen vornehmen:

- $\Box$   $\text{SID/PID-Filter}$ : Hier können Sie die Filterung des Transportstroms aktivieren oder deaktivieren, indem Sie den entsprechenden Radiobutton anklicken. Außerdem besteht die Möglichkeit, Drop- oder Pass-Filter zu konfigurieren. Klicken Sie auch hier den entsprechenden Radiobutton. Bei der Drop-Filterung werden die ausgewählten IDs aus dem Transportstrom entfernt, bei der Pass-Filterung werden nur die ausgewählten IDs übertragen und alle anderen verworfen. Wenn Sie eine Service-Filterung mit SID-Filter wählen, werden alle zum Service gehörenden untergeordneten PIDs ebenfalls aus dem Transportstrom entfernt bzw. übertragen. Bei einer PID-Filterung wird nur die jeweils gewählte PID entfernt bzw. übertragen. Die jeweils gewählten PIDs werden nach der Auswahl in der SID- bzw. PID-Liste angezeigt. Zu filternde PIDs können Sie durch Anklicken der Add-Taste aktivieren. Durch Anklicken der Remove-Taste werden Einträge, deren Checkbox markiert ist, wieder gelöscht.
- PID-Remapping: Das U 158 bietet eine PID-Remapping Funktion, das heißt, eingangsseitig anliegende PIDs können umbenannt und mit neuer PID in den Ausgangsdatenstrom eingefügt werden. Um ein solches Filter zu setzen, wählen Sie aus der Auswahlliste eine PID aus, tragen dann die neue PID in das Eingabefeld "Output-PID" ein und bestätigen, indem Sie die Add-Taste anklicken. Umbenannte PIDs werden in der "Remapping-List" angezeigt. Soll ein Remap-Filter wieder entfernt werden, so müssen Sie die Checkbox des Eintrags in der Remapping-Liste markieren und dann die Remove-Taste anklicken.

Klicken Sie auf die Taste "Submit" unterhalb der letzten Tabelle um die Änderungen zu speichern. Klicken Sie auf "Reset Form", um die ursprünglichen Einstellungen wieder herzustellen. Wenn Sie auf die Taste "Refresh" klicken, werden alle Informationen in der Tabelle aktualisiert.

Reset Form

Submit

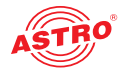

#### Menü "TS Processing" Um Einstellungen zum TS Processing vorzunehmen, klicken Sie zunächst im Hauptmenü links auf den Eintrag "TS Processing". Sie sehen nun im oberen Teil des Inhaltsbereichs folgende Tabellen: SI Processing (PAT / SDT)  $RE1.1$ RF1.2  $RF2.3$  $RF2.4$  $\overline{a}$ Submit ResetForm NIT Processing ttings **MAG Static NIT Static NIT Processing Settings** Use different NIT on RF 2 O yes O no date Service List Descriptor of NIT File ⊙ enabled ⊙ disabled  $\bullet$  enabled  $\bullet$  disabled **NIT Verification** NIT Insertion Interva 6000 ms Submit ResetForm **Connected Modules** rpe Main-IP Address 2nd-IP Address Stati Submit Reset Form **Printing views LCN Table** TV program overview Radio program overview *Bild 33: Einstellungen zur Transportstrombearbeitung* Hier können Sie Einstellungen zum PAT-Processing, NIT-Processing und zum NIT-Upload vornehmen. In der Tabelle "PAT Processing" können Sie PAT-Processing für die einzelnen Ausgangskanäle aktivieren, bzw. deaktivieren, indem Sie die entsprechende Checkbox anklicken (siehe unten). Falls ein Service-Filter gesetzt ist, wird die PAT entsprechend angepasst. **PAT Processing RF1.1 RF1.2** RF1.3 **RF1.4**  $RF2.1$ RF2.2  $RF2.3$  $RF2.4$ Enable PAT **Proce** Submit Reset Form *Bild 34: Tabelle "PAD Processing"* Klicken Sie auf die Taste "Submit" unterhalb der Tabelle um die Änderungen zu speichern. Submit Reset Form Klicken Sie auf "Reset Form", um die ursprünglichen Einstellungen wieder herzustellen.

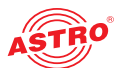

In der nachfolgenden Tabelle können Sie Einstellungen zum NIT Processing erledigen.

**NIT Processing** 

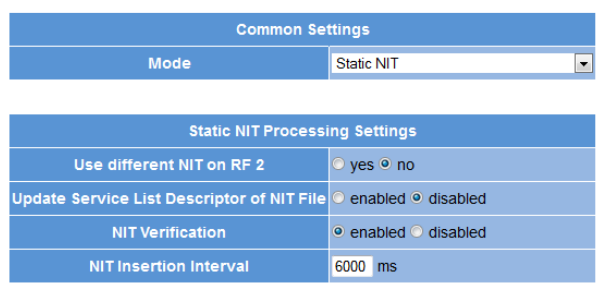

*Bild 35: Tabelle "NIT Processing"*

In der Zeile "Mode" können Sie eine der folgenden Optionen wählen (abhängg vom gewählten Modus sind unterschiedliche Einstellmöglichkeiten verfügbar):

- $\Box$  OFF: Es wird keine NIT generiert.
- Static NIT: Wenn Sie diesen Modus wählen wird eine statische NIT erzeugt. In der Zeile "Use different NIT on RF2" können Sie für den zweiten Ausgang eine zweite NIT erzeugen indem Se den entsprechenden Radiobutton "Yes" aktivieren

Wenn Sie in der Zeile "Update Service List Descriptors of NIT file" den Radiobutton "enabled"aktivieren, wird die statische NIT-Datei dynamsich mit Informationen ergänzt/aktualisiert, welche die Services der einzelnen Transportströme beschreiben. Es ist daher sinnvoll die Module, die in diesem Netzsegment liegen über die Datei "Modules.xml" zu vernetzen. Dadurch können die Service List Descriptors aller Transportströme geschrieben werden.

Wenn Sie in der Zeile "NIT Verification" den Radiobutton "enabled" aktivieren, wird eine externe NIT verwendet. In diesem Fall kann das Modul die tatsächliche Ausgangskonfiguration gegen die in der NIT angegebene abgleichen und bei Unstimmigkeiten warnen. Unter dem Menüpunkt "NIT" werden die Informationen dann dargestellt.

In der Zeile "NIT Insertion Interval" können Sie die Ausspielrate der NIT in Millisekunden eingeben. 8000 ms bedeutet dann z. B., dass alle 8 Sekunden eine vollständige NIT ausgespielt wird.

 Dynamic NIT: Wenn Sie diesen Modus wählen wird eine dynamische NIT erzeugt. Jede NIT trägt eine Versionsnummer. In der Zeile "Set Version of NIT" können Sie diese auf einen bestimmten Wert setzen. Dieser Wert wird dann bei jeder Änderung der NIT inkrementiert. Dies ist z. B. zur Synchronisation zweier Anlagen sinnvoll. Im Redundanzfall würde so durch Umschalten von der einen auf die andere Anlage nicht die NIT verändert, ohne das tatsächlich eine Änderung an der NIT vorgenommen wurde.

In der Zeile "NIT Insertion Interval" können Sie die Ausspielrate der NIT in Millisekunden eingeben. 8000 ms bedeutet dann z. B., dass alle 8 Sekunden eine vollständige NIT ausgespielt wird.

 Remap NIT from PID: Sollte eine NIT im Datenstrom unter einer anderen PID als die 0x0010 vorhanden ein, so kann diese NIT mittels Remap-Filter im Ausgangsdatenstrom verwendet werden. Hierzu müssen Sie in der Zeile "Source NIT" den gewünschten Eingangskanal aus der Auswahlliste auswählen und für den betroffenen Ausgangskanal die Eingangs-PID in das Eingabefeld eintragen.

Wenn Sie in der Zeile "NIT Verification" den Radiobutton "enabled" aktivieren, wird eine externe NIT verwendet. In diesem Fall kann das Modul die tatsächliche Ausgangskonfiguration gegen die in der NIT angegebene abgleichen und bei Unstimmigkeiten warnen. Unter dem Menüpunkt "NIT" werden die Informationen dann dargestellt.

In der Zeile "NIT Insertion Interval" können Sie die Ausspielrate der NIT in Millisekunden eingeben. 8000 ms bedeutet dann z. B., dass alle 8 Sekunden eine vollständige NIT ausgespielt wird.

 $\Box$  Remap PID from PID Slave: Dieser Modus ist nicht auswählbar und wird nur zur Information auf den Modulen angezeigt. Er gehört zum Modus "Remap NIT from PID". Ein Modul, das in diesem Modus betrieben wird, funktioniert hierbei als Master, falls andere Module über die Datei "Modules.xml" verbunden sind. In dieser Betriebsart versetzt der Master alle weiteren Module in den Modus "Remap NIT from PID Slave". Er übermittelt eine NIT, die auf dem gewählten IP-RX Channel und der entsprechend ausgewählten PID gefunden wird.

Wenn Sie in der Zeile "NIT Verification" den Radiobutton "enabled" aktivieren, wird eine externe NIT verwendet. In diesem Fall kann das Modul die tatsächliche Ausgangskonfiguration gegen die in der NIT angegebene abgleichen und bei Unstimmigkeiten warnen. Unter dem Menüpunkt "NIT" werden die Informationen dann dargestellt.

In der Zeile "NIT Insertion Interval" können Sie die Ausspielrate der NIT in Millisekunden eingeben. 8000 ms bedeutet dann z. B., dass alle 8 Sekunden eine vollständige NIT ausgespielt wird..

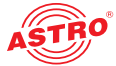

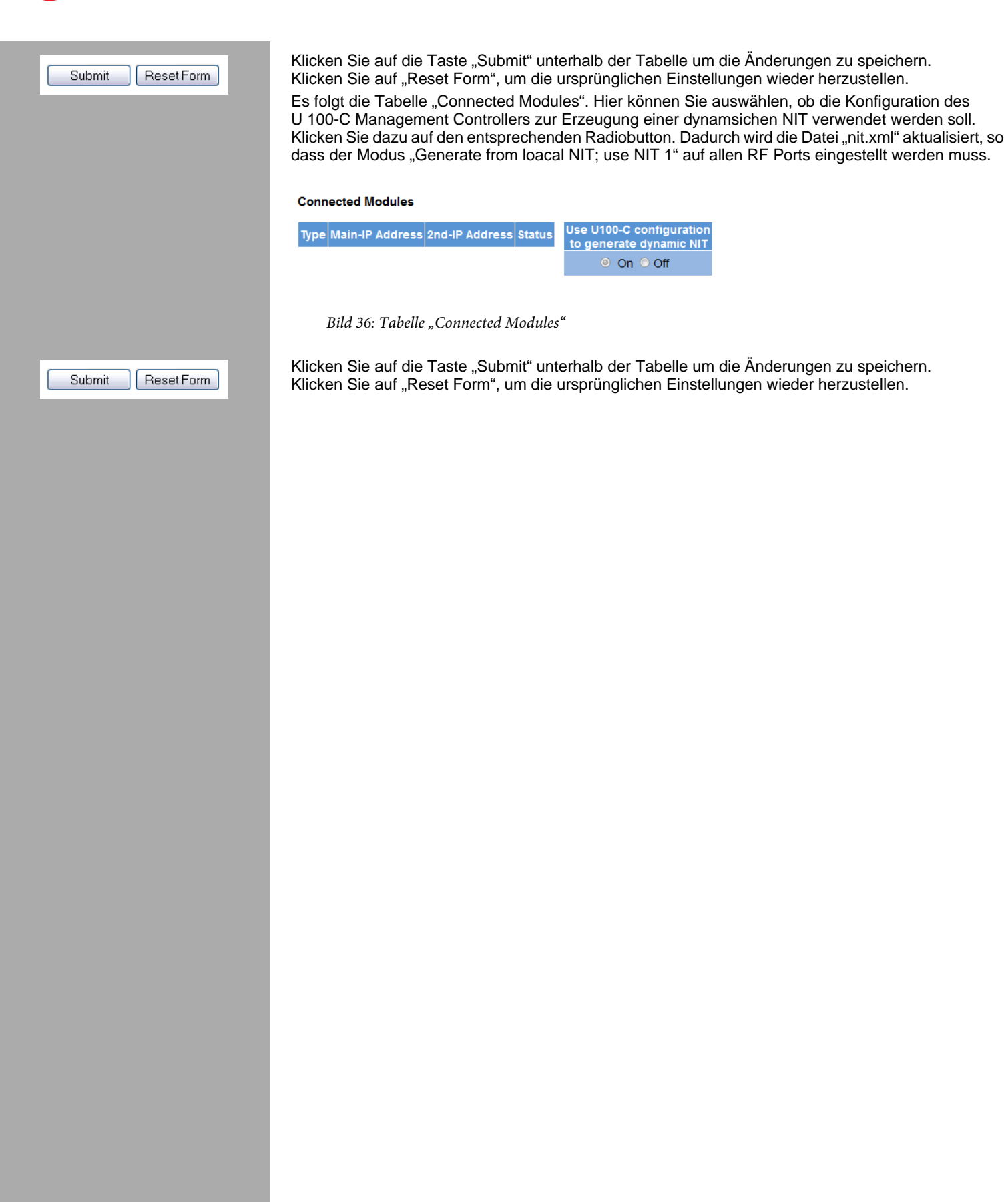

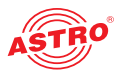

### Menü "NIT"

Wenn Sie eine statische NIT erstellen möchten, klicken Sie zunächst im Hauptmenü links entsprechend auf einen der Menüpunkte "NIT 1" oder "NIT 2". Sie sehen nun im oberen Teil des Inhaltsbereichs folgende Tabelle:

#### **Change Network Information**

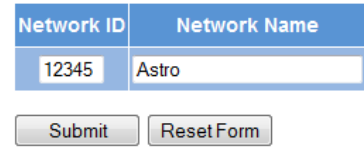

*Bild 37: Tabelle "Change Network Information"*

Hier können Sie die Netzwerk ID und den Netzwerknamen jeweils in die Eingabefelder eingeben. Klicken Sie auf die Taste "Submit" unterhalb der letzten Tabelle um die Änderungen zu speichern. Klicken Sie auf "Reset Form", um die ursprünglichen Einstellungen wieder herzustellen. Wenn Sie auf die Taste "Refresh" klicken, werden alle Informationen in der Tabelle aktualisiert.

Es folgt die Tabelle "Add External Transport Streams". Hier können Sie einen externen Transportstrom hinzufügen.

#### **Add External Transport Streams**

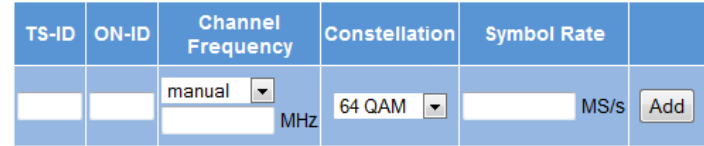

*Bild 38: Tabelle "Change Network Information"*

Im Einzelnen sind folgende Parameter zu konfigurieren:

- TS-ID: Geben Sie die Transportstrom-ID in das Eingabefeld ein.
- ON-ID: Geben Sie die ON-ID in das Eingabefeld ein.
- Channel Frequency: Wählen Sie aus der Auswahlliste die gewünschte Ausgangsfrequenz aus. Wenn Sie die Option "manual" auswählen, können Sie in dem Eingabefeld die Frequenz manuell in MHz eingeben.
- Constellation: Wählen Sie aus der Auswahlliste die gewünschte Modulationsart aus.
- Symbol Rate: Tragen Sie in das Eingabefeld die Symbolrate in MS/s ein.

Wenn Sie alle Parameter konfiguriert haben, klicken Sie auf die Add-Taste um den Transportstrom hinzuzufügen.

Submit Reset Form

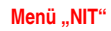

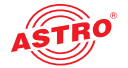

Es folgt eine weitere Tabelle, in der die NIT mit allen Einträgen aufgelistet wird.

**NIT** 

| Sort                                  | <b>Alias</b>           | TS-ID | ON-ID | <b>Channel - Frequency</b> | <b>Constellation</b> | <b>Symbol Rate</b>     | Info  | Remove<br>(external TS) | <b>Status</b>                               |
|---------------------------------------|------------------------|-------|-------|----------------------------|----------------------|------------------------|-------|-------------------------|---------------------------------------------|
| $\overline{\phantom{a}}$              |                        | 1011  | 1     | D306 - 306.0000 MHz        | <b>256 QAM</b>       | 6.9000 MSym/s external |       | $\Box$                  | No QAM Channel is configured for this entry |
| $\overline{A}$                        |                        | 1201  | 1     | D314 - 314.0000 MHz        | <b>256 QAM</b>       | 6.9000 MSym/s external |       | $\Box$                  | No QAM Channel is configured for this entry |
| $\mathbf{A}=\mathbf{\nabla}$          |                        | 1107  | 1     | D322 - 322.0000 MHz        | 64 QAM               | 6.9000 MSym/s external |       | $\Box$                  | No QAM Channel is configured for this entry |
| $\mathbf{A} \in \mathbf{W}$           |                        | 1078  | 1     | D330 - 330.0000 MHz        | <b>256 QAM</b>       | 6.9000 MSym/s external |       | $\Box$                  | No QAM Channel is configured for this entry |
| $\mathbf{A} \in \mathbf{W}$           |                        | 1101  | 1     | D338 - 338,0000 MHz        | <b>256 QAM</b>       | 6.9000 MSym/s external |       | $\square$               | No QAM Channel is configured for this entry |
| $\Delta \sim \Delta T$                |                        | 1093  | 1     | D346 - 346.0000 MHz        | 64 QAM               | 6.9000 MSym/s external |       | $\Box$                  | No QAM Channel is configured for this entry |
| $\overline{A}$                        |                        | 1024  | 1     | D354 - 354.0000 MHz        | <b>256 QAM</b>       | 6.9000 MSym/s external |       | $\Box$                  | No QAM Channel is configured for this entry |
| $\Delta\sim 2$                        | Kabel eins HD, BASIS 1 | 5700  | 156   | D378 - 378,0000 MHz        | 64 QAM               | 6.9000 MSym/s          | local | $\Box$                  | Ok                                          |
| $\Delta \sim \overline{\mathbf{v}}$   | <b>MELODY, CSAT</b>    | 1024  |       | D394 - 394.0000 MHz        | 64 QAM               | 6.9000 MSym/s          | local | $\Box$                  | Ok                                          |
| $\blacktriangle$ $\blacktriangledown$ | ZDF. ZDFvision         | 1079  |       | D730 - 730,0000 MHz        | 64 QAM               | 6.9000 MSym/s          | local | $\Box$                  | Ok                                          |
| $\Delta$ .                            |                        | 1101  |       | D370 - 370,0000 MHz        | 64 QAM               | 6.9000 MSym/s external |       | $\Box$                  | No QAM Channel is configured for this entry |

*Bild 39: Tabelle "NIT"*

Sortieren Sie die Einträge, indem Sie jeweils auf die entsprechenden Pfeiltasten in der Spalte "Sort" klicken. Zum Entfernen eines Eintrags aktivieren Sie in der Spalte "Remove" jeweils die entsprechende Checkbox.

Klicken Sie auf die Taste "Submit" unterhalb der letzten Tabelle um die Änderungen zu speichern. Klicken Sie auf "Reset Form", um die ursprünglichen Einstellungen wieder herzustellen. Wenn Sie auf die Taste "Refresh" klicken, werden alle Informationen in der Tabelle aktualisiert.

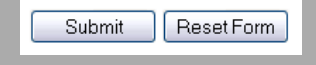

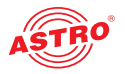

### Menü "LCN"

Wenn Sie eine LCN Tabelle erstellen möchten, klicken Sie zunächst im Hauptmenü links auf den Menüpunkt "LCN". Sie sehen nun im oberen Teil des Inhaltsbereichs folgende Tabelle:

#### Service selection for creation of LCN Table

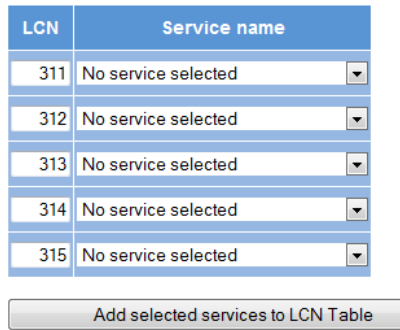

*Bild 40: Tabelle "Service selection for creation of LCN Table"*

Hier können Sie jeweils in der linken Spalte eine LCN eingeben und rechts in der Auswahlliste den gewünschten Service auswählen.

Klicken Sie auf die Taste "Add selected services to LCN Table" um die Auswahl zur LCN Tabelle hinzuzufügen.

Bedeneken Sie, dass eine Speicherung der hinzugefügten Einträge erst erfolgt, nachdem Sie die Taste "Submit" unter der nachfolgenden Tabelle "LCN Table" anegklickt haben.

Es folgt die Tabelle "LCN Table". Hier sehen eine Auflistung der aktuell ausgewählten Services. Um einen Eintrag aus der Liste zu entfernen aktivieren Sie die Checkbox des jeweiligen Service in der Spalte "Remove".

#### **LCN Table**

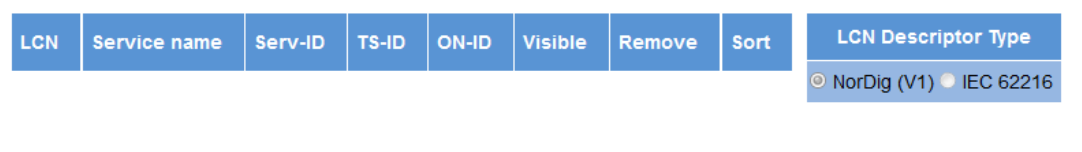

*Bild 41: Tabelle "LCN Table"*

Rechts neben der LCN Tabelle können Sie den Beschreibungstyp für die Tabelle wählen ("NorDig (V1)" oder "IEC 62216"). Der Descriptor wird dann diesem Standard entsprechend in der NIT erzeugt. Aktivieren Sie zur Auswahl den entsprechenden Radiobutton.

Klicken Sie auf die Taste "Submit" unterhalb der letzten Tabelle um die Änderungen zu speichern. Klicken Sie auf "Reset Form", um die ursprünglichen Einstellungen wieder herzustellen. Wenn Sie auf die Taste "Refresh" klicken, werden alle Informationen in der Tabelle aktualisiert. Weiter unten folgt eine Auswahl von Druckansichten für die LCN Tabelle, die TV-Programmübersicht und die Radio-Programmübersicht.. Klicken Sie auf die jeweilige Taste um die Druckansicht anzuzeigen.

Submit ResetForm

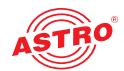

### Menü "SSL Settings"

#### *HINWEIS: Für die Nutzung der SSL Funktionen ist eine Lizenz erforderlich!*

Um die SSL Einstellungen vorzunehmen, klicken Sie im Hauptmenü links auf den Eintrag "SSL Settings".

In der oberen Tabelle "SSL Settings" befindet sich eine Checkbox, die eine Umleitung von HTTP Requests zur abgesicherten Version HTTPS anzeigt. NAch Eingabe der Lizenz ist die Checkbox aktiviert.

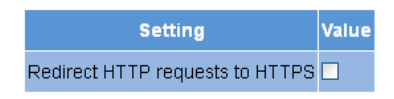

*Bild 42: Tabelle "SSL Settings"*

In der nachfolgenden Tabelle "Generate a CSR for this device" können Sie individuelle Angaben zum Gerät machen ("Certifivate Signing Request": Adresse, Organisation, etc.).:

Generate a CSR for this device

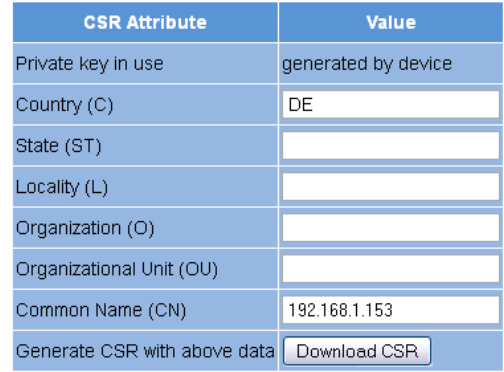

*Bild 43: Tabelle "Generate a CSR for this device"*

Durch Anklicken der Taste "Download CSR" erstellen Sie einen "Certificate Signing Request", mit dem Ihre CA ein Zertifikat für das Gerät ausstellen kann. Im Eingabefeld "Private key use" sehen Sie, ob der geräteeigene oder der hinterlegte Schlüssel verwendet wird.

Darunter befindet sich eine dritte Tabelle "Key and Certificate Settings".:

#### Key and certificate settings

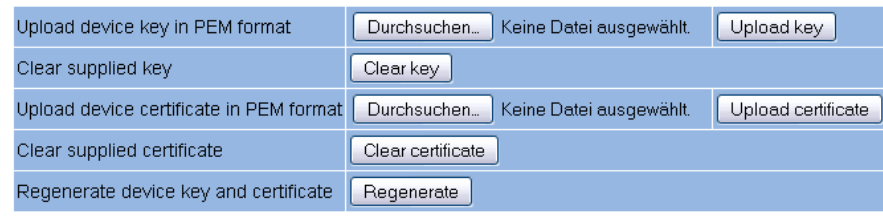

Submit ResetForm

"

*Bild 44: Tabelle "Key and Certificate Settings"*

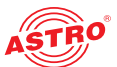

Hier können Sie:

- $\Box$  einen Device Key hochladen (Taste "Durchsuchen" anklicken und gewünschte Datei auswählen; dann die Taste "Upload key" klicken)
- $\Box$  einen vorhandene Device Key entfernen (Taste "Clear key" klicken)
- $\Box$  ein Device Certificate hochladen (Taste "Durchsuchen" anklicken und gewünschte Datei auswählen; dann die Taste "Upload certificate" klicken)
- $\Box$  ein vorhandenes Device Certificate entfernen (Taste "Clear key" klicken)
- Device Key und Device Certificate regenerieren (Taste "Regenerate" klicken)

Wenn Sie in einer der beiden Tabellen die Aktivierung bzw. Deaktivierung von Ein- oder Ausgängen verändern, klicken Sie auf die Taste "Submit" unterhalb der letzten Tabelle um die Änderungen zu speichern. Klicken Sie auf "Reset Form", um die ursprünglichen Einstellungen wieder herzustellen.

Das Gerät verwaltet zwei Schlüssel / Zertifikatspaare: "generiert" und "user". Folgende Abbildung zeigt, welches Zertifikat bzw. welcher Schlüssel verwendet wird.

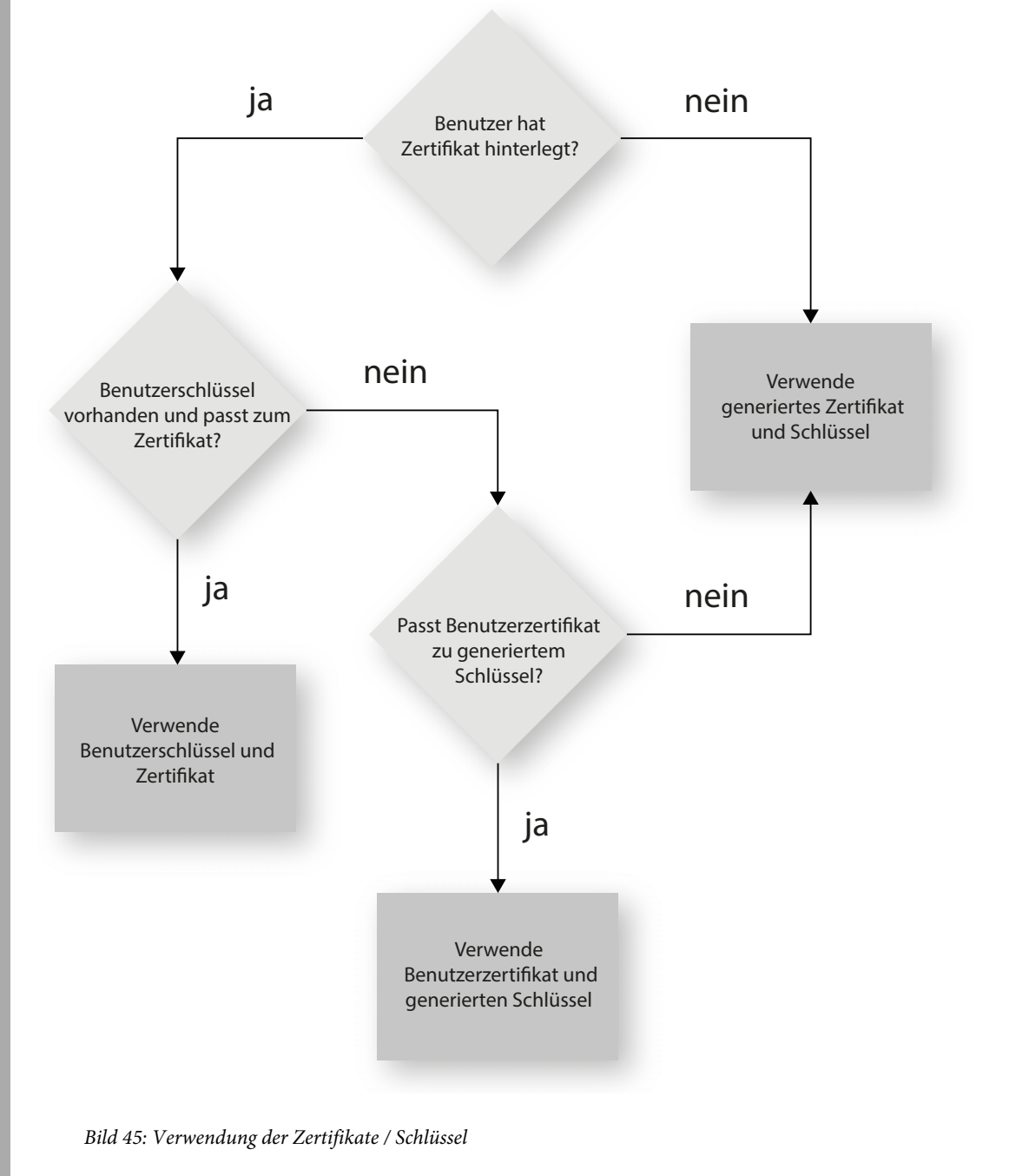

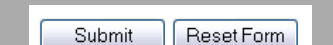

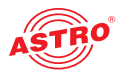

### Menü "User Settings"

Klicken Sie im Menü links auf den Menüpunkt "User Administration" um die entsprechende Eingabemaske anzuzeigen. Sie sehen nun die Eingabemaske aus Bild 38.

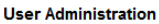

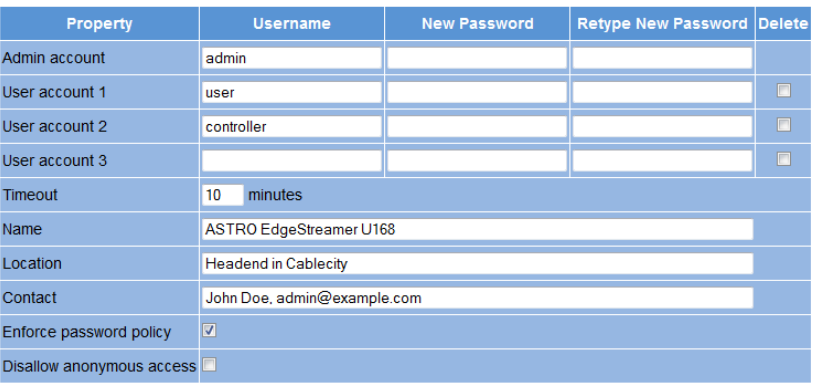

*Bild 46: Benutzerverwaltung*

Sie können bis zu vier Benutzer für die Bedienoberfläche des U 116 anlegen. Im Auslieferungszustand sind folgende drei Benutzer angelegt:

- $\Box$  user
- $\Box$  admin
- $\Box$  controller

Benutzer, die als Administrator eingeloggt sind, können alle Einstellungen in der Benutzeroberfläche ändern. Für die anderen Benutzergruppen sind einige Einstellungen nicht zugänglich (z. B. Tabelle "IP Interface Settings" im Menü "Main").

Das Passwort lautet für alle drei Benutzer "astro".

Um die Zugangsdaten für ein Benutzerkonto zu ändern oder neu anzulegen, geben Sie den gewünschten Benutzernamen in das Eingabefeld User name ein. Geben Sie dann das gewünschte Passwort in das Eingabefeld New Password und zur Bestätigung nochmals in das Eingabefeld Retype new Password ein.

*HINWEIS: Ein Passwort muss eine Mindestlänge von 5 Zeichen haben! Über die Option "Enforced Password Policy" können Sie die Mindestanforderungen für Passwörter zusätzlich ergänzen (siehe unten).*

Um ein Benutzerkonto zu löschen, aktivieren Sie jeweils die entsprechende Checkbox Delete in der rechten Spalte der Tabelle.

Außerdem können Sie folgende Einstellungen vornehmen:

- Timeout: In diesem Eingabefeld können Sie einen Zeitraum für den automatischen Logout in Minuten eingeben. Sollte keine Eingabe in der Benutzeroberfläche mehr erfolgen, so erfolgt ein automatischer Logout nach Ablauf der hier eingegebenen Zeit. Die bis zum automatischen Logout verbleibende Zeit wird unter dem Hauptmenü in der linken Spalte der Bedienoberfläche angezeigt.
- Name, Location, Contact: In diesen Eingabefeldern können Sie einen Namen für die Anlage, den Standort und die Kontaktdaten einer Person hinterlegen. Diese werden in der Statuszeile angezeigt.
- Enforced Password Policy: Aktivieren Sie die Checkbox, wenn ein Passwort mindestens 8 Zeichen haben soll und mindestens einen Kleinbuchstaben, einen Großbuchstaben, eine Zahl und ein Sonderzeichen enthalten soll.
- Disallow anonymous access: Aktivieren Sie die Checkbox, wenn der Zugriff auf den Inhaltsbereich (Tabellen) nur nach dem Login möglich sein soll.

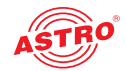

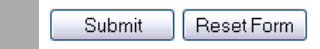

WICHTIG: Alle Änderungen werden erst wirksam, nachdem Sie die Taste "Submit" unterhalb der Eingabemaske angeklickt haben! Klicken Sie auf die Taste "Reset Form" um eingege*bene Werte wieder zu löschen.*

Es folgt eine weitere Tabelle, in dem Sie Angaben zu einem RADIUS-Server machen können. Für die RADIUS-Server-Funktion ist ebenfalls eine Lizenz erforderlich.

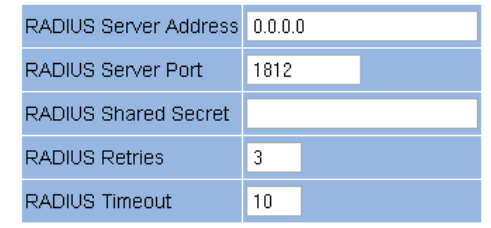

To disable RADIUS login, set address to 0.0.0.0 or retries to 0

*Bild 47: RADIUS Administration*

Im Einzelnen können Sie folgende Angaben machen:

![](_page_42_Picture_117.jpeg)

- RADIUS Server Port
- RADIUS Shared Secret
- RADIUS Server Retries
- RADIUS Server Timeout

*HINWEIS: Benutzer, die auf dem Gerät konfiguriert sind, werden deaktiviert, wenn ein RADIUS-Server konfiguriert ist!*

*Der RADIUS-Server muss entsprechend konfiguriert werden. Benutzer mit dem Service-Type "Administrative" sind Administratoren des Geräts.*

In einer weiteren Tabelle können Sie eine Whitelist für eingehende IP Daten erstellen. Es werden dann lediglich IP Daten verarbeitet, deren Quelle in der Whitelist eingetragen ist.

![](_page_42_Picture_118.jpeg)

*Bild 48: Whitelist Administration*

Folgende Parameter können Sie jeweils für vier IP Quellen angeben:

![](_page_42_Figure_20.jpeg)

Netzmaske

![](_page_43_Picture_1.jpeg)

### Menü "TS Analyzer"

Das U 158 kann durch den Erwerb einer Lizenz mit einem Transportstrom Analyzer ausgestattet werden. Dieser Analyzer zeigt die Struktur des MPEG2 TS von den Tabellen bis zur einzelnen PID und deren Service. Durch Klicken auf das Untermenü "TS Analyzer" gelangen Sie zur Auswahl des zu analysierenden Transportstromes. Sie sehen nun folgende Eingabemaske:

![](_page_43_Picture_69.jpeg)

Please be patient until measurements are finished. (e.g. EIT may take a long time.)

Submit | Reset Form |

*Bild 49: Transportstrom Analyzer*

Um einen Transportstrom zu analysieren, klicken Sie in der Zeile "Analyze" auf den entsprechenden Radiobutton und klicken Sie dann auf die Taste "Submit". Wenn Sie Ihre Eingaben zurücksetzen möchten, klicken Sie auf die Taste "Reset".

*HINWEIS: Die beiden Tasten "Submit" und Reset" sind nur sichtbar, wenn eine Lizenz für dieses Modul vorliegt. Ist dies nicht der Fall, sehen Sie statt dessen den Link "No license".*  Klicken Sie auf diesen oder den Eintrag "License" im Menü links um zur Eingabemaske "Licen*sing" zu gelangen (weitere Erläuterungen hierzu: siehe Abschnitt "Lizensierung").*

![](_page_43_Picture_10.jpeg)

![](_page_44_Picture_1.jpeg)

## Menü "Licensing"

Einige Funktionen des U 158 (z. B. der TS-Analyzer) können Sie erst nutzen, nachdem Sie diese über einen Lizenzschlüssel freigeschaltet haben.

Den Lizenzschlüssel mit der jeweiligen Funktion können Sie bei ASTRO erwerben. Sie erhalten dann einen Lizenzschlüssel, mit dem Sie die Funktionen über die Webbrowseroberfläche aktivieren können. Das Format der Lizenzkeys ist ein Text-Dokument (z.B. Lic001772000222.txt).

Um die Funktionen zu aktivieren, klicken Sie im Menü links zunächst auf den Eintrag "Licensing". Sie sehen nun folgende Eingabemaske:

#### Licensing

![](_page_44_Picture_93.jpeg)

The software included in this product contains copyrighted software that is licensed under the GPLV3. A copy of that license is included in this device on page gol.bd.<br>from us for a period of three years after our last shi ASTRO Strobel Kommunikationssysteme GmbH

*Bild 50: Lizenzen mit Hilfe des Lizenzschlüssels freischalten*

![](_page_44_Picture_10.jpeg)

Geben Sie nun in das Eingabefeld den Ihnen zugesendeten Lizenzschlüssel ein. Der oder die Keys können Sie per "Copy / Paste" in die Eingabemaske einfügen. Klicken Sie dann auf die Schaltfläche "Submit", um den Text in das Gerät zu übertragen. Handelt es sich um eine gültige Lizenz, so wird dies durch die Meldung "License is valid" bestätigt. Eine ungültige Lizenz wird durch eine Fehlermeldung angezeigt.

Voraussetzung für die Bestellung weiterer Lizenzen ist die Angabe der MAC-Adresse des Geräts. Die Mac-Adresse finden Sie auf der Webbrowser-Oberfläche im Untermenü "Licensing" (HWID). Nach der Mitteilung der MAC-Adresse werden im Hause ASTRO die Lizenzkeys generiert und per E-Mail oder auf CD zugestellt.

![](_page_45_Picture_1.jpeg)

### Menü "Update/Config."

Unter dem Menüpunkt "Update/Config." können Sie ein Update der Firmwareversion Ihres Geräts durchführen sowie verschiedene Konfigurationsdsdateien hoch- und herunterladen.

**Firmware-Update von lokalem Speicherort**

Für das Update der Firmware des Geräts benötigen Sie ein Update-Archiv. Dieses können Sie auf dem ASTRO Firmware-Server (Adresse: "http://astro-firmware.de/Headend-Firmware/u1xx") herunterladen. Der Dateiname des benötigten Archivs hat die Endung ".up". Der Name setzt sich aus der Typenbezeichnung des Geräts (U 168) und einer vierstelligen Versionsnummer zusammen. Nachdem Sie das Update-Archiv heruntergeladen haben wählen Sie im Menü der Bedienoberfläche zunächst den Eintrag "Update/Config" aus. Im Inhaltsbereich sehen Sie nun oben die Tabelle "Software Update.

#### **Software Update**

![](_page_45_Picture_123.jpeg)

*Bild 51: Firmware Update*

Klicken Sie nun auf die Taste "Durchsuchen" und wählen den Pfad zum Speicherort des zuvor herunter geladenen Update-Archivs.

Klicken Sie dann auf die Taste "Update and Reboot" um den Update-Vorgang zu starten. Bitte warten Sie, bis der Vorgang abgeschlossen ist und das Gerät neu gestartet hat.

Soll das Update-Archiv nur auf das Modul hochgeladen werden, wählen Sie den Eintrag "Upload only".

#### **Verfügbare Update Archive**

Die Tabelle "Available Update Archives zeigt in einer Übersicht die bereits auf dem Modul gespeicherten Update-Archive (bis zu zehn). Als Benutzer haben Sie die Möglichkeit, auf ältere Software-Versionen zuzugreifen (Installieren oder Löschen).

#### **Available Update Archives**

![](_page_45_Picture_124.jpeg)

*Bild 52: Firmware Update*

**Konfigurationsdateien hoch- und herunterladen**

#### Config files (download/upload)

![](_page_45_Picture_125.jpeg)

*Bild 53: Konfigurationsdateien laden / speichern*

Konfigurationsdateien können Sie sowohl hochladen als auch herunterladen. Benutzen Sie zum Hochladen die Taste "Durchsuchen" um die gewünschte Datei auszuwählen. Klicken Sie dann auf die Taste "Upload" um den Hochlade-Vorgang zu starten.

![](_page_46_Picture_1.jpeg)

Je nach Modultyp stehen unterschiedliche Dateien stehen zum Download bereit:

- Settings (Gesamteinstellungen des Moduls; XML-Format)
- Chlist (Kanalliste/-raster)
- $\Box$  Still.jpg (nur U 114, U 115 und U 116; Bilddatei, die über das Menü "OSD" (Tabelle "OSD normal condition") angezeigt werden kann)
- Error.jpg (Bilddatei, die über das Menü "OSD" (Tabelle "OSD error condition") angezeigt werden kann)
- Systemeinstellungen (XML-Format)

Klicken Sie einfach auf den entsprechenden Dateilink um die Datei herunterzuladen. In manchen browsern ist dazu ein Rechtsklick erforderlich um den Dialog "Speichern als ..." anzuzeigen.

**Konfigurations-/Statusdateien herunterladen**

#### Config/status files (read only)

![](_page_46_Picture_132.jpeg)

*Bild 54: Statusdateien laden*

Folgende Dateien können nur heruntergeladen werden:

- Module info (XML-Format)
- IP configuration (XML-Format)
- System status (XML-Format)
- System measurements (XML-Format)

Klicken Sie einfach auf den entsprechenden Dateilink um die Datei herunterzuladen.

**Firmware und Konfiguration über T(FTP) laden / speichern**

Über die Tabelle "Firmware update and configuration via server" können Sie ein Firmware-Update über (T)FTP-Server durchführen sowie Konfigurationsdateien laden oder speichern.

Firmware update and configuration via server

![](_page_46_Picture_133.jpeg)

*Bild 55: Firmware Update und Konfigurationsdateien über (T)FTP laden / speichern*

![](_page_47_Picture_1.jpeg)

Um eine gewünschte Aktion auszuführen, wählen Sie zunächst in der Zeile "Mode" eine Aktion aus der Auswahlliste aus. Die Aktion kann nur ausgeführt werden, wenn der angegebene Serverpfad tatsächlich existiert. Außerdem muss eine evtl. eingerichtete Firewall so konfiguriert sein, dass die (T)FTP-Kommunikation zugelassen wird.

Im Einzelnen stehen folgende Aktionen zur Auswahl:

- Aktion "Load config from server": Eine auf dem (T)FTP-Server hinterlegte Konfiguration wird auf das U 168 übertragen und sofort aktiviert. Die IP-Settings der Daten- und Management-Schnittstellen auf dem Gerät werden nicht verändert. Es wird die Datei "settings.xml" in das U 168 geschrieben.
- Aktion "**Save config to server**": Die aktuelle Konfiguration des U 168 wird auf den (T)FTP-Server geschrieben. Die Konfiguration beinhaltet folgende Dateien:
	- "ip.xml" (IP Einstellungen der Daten- und Managementschnittstellen)
	- "settings.xml" (Alle weiteren Einstellungen, z. B. IP Receiver und Modulatorsettings)
	- "user.xml" (Benutzerdaten)

 Aktion "**Update firmware from server**": Wenn Sie diese Aktion auswählen, müssen Sie unter Version die gewünschte Softwareversion angeben (maximal 4 Zeichen). Nach erfolgreichem Update erscheint die Meldung "Firmware Update OK. Bitte rebooten um die neue Firmwareversion nutzen zu können."

 Aktion "**Load firmware from server**": Wenn Sie diese Aktion auswählen, müssen Sie unter Version die gewünschte Softwareversion angeben (maximal 4 Zeichen). Die gewählte Software wird auf die SD-Speicherkarte geschrieben, aber nicht entpackt.

 Aktion "**Unpack \*.up archive**": Wenn Sie diese Aktion auswählen, wird das Update-Archiv entpackt und auf der SD-Speicherkarte gespeichert (Versionsnummer angeben).

- Aktion "**Update firmware from SD card**": Wenn Sie diese Aktion auswählen, wird das angegebene Update-Archiv auf der SD-Karte entpackt,und in das Modul einprogrammiert (Versionsnummer eingeben).
- Aktion "**Overwrite backup firmware**": Die Gerätesoftware wird in zwei Bereichen gespeichert. Die im ersten Bereich gespeicherte Software wird zum Betrieb des Moduls genutzt, während der zweite Bereich dazu dient, eine Sicherheitskopie bereit zu halten, für den Fall, dass der Update-Vorgang nicht erfolgreich ist. Solange sich beide Bereiche unterscheiden, wird im Menü "Acitve Alarm Table" der Hinweis "Backup differs" angezeigt. Mit der Aktion wird die aktuelle Software in den Backup-Bereich übernommen.

Nachdem Sie eine Aktion ausgewählt haben, können Sie die noch fehlenden Angaben in den restlichen Zeilen der Tabelle ergänzen:

- (T)FTP Server address: Adresse des Servers
- **Protocol: Aktivieren Sie den Radiobutton "FTP", wenn Sie das umfassendere FTP-Protokoll** verwenden möchten. Aktivieren Sie den Radiobutton "TFTP", wenn Sie das einfachere TFTP-Protkoll verwenden möchten.
- FTP Username: Hängt von den Einstellungen des verwendeten FTP-Servers ab (für astro-firmware.de z. B. "anonymous").
- FTP Password: Hängt von den Einstellungen des verwendeten FTP-Servers ab (für astro-firmware.de z. B. "astro").
- Path: Pfad zur Position, wo Daten gespeichert bzw. von wo Daten geladen werden können. Die Pfadangabe muss relativ zum Wurzelverzeichnis des FTP-Servers erfolgen und muss immer mit "/" beginnen und auch mit "/" enden (jeweils ohne Anführungszeichen engeben).
- Version: Geben Sie hier die Softwareversionsnummer ein, die Sie herunterladen oder speichern möchten.

*HINWEIS: Wird das Update über das TFTP-Protokoll durchgeführt, so ist das Ausfüllen der Eingabefelder "FTP Username" und "FTP Password" nicht erforderlich.*

![](_page_48_Picture_1.jpeg)

# Menü "System Log"

Um das System-Logbuch anzuzeigen, klicken Sie im Menü links auf "System Log". Sie sehen nun folgende Übersicht:

![](_page_48_Picture_68.jpeg)

*Bild 56: Logbuch*

Sie können im Einzelnen folgende Parameter kontrollieren, bzw. einstellen:

#### **System Log Settings**

 $\mathbf{A}$  and  $\mathbf{A}$  and  $\mathbf{A}$  and  $\mathbf{A}$ 

![](_page_48_Picture_69.jpeg)

*Bild 57: Filtereinstellungen für die Logbuchanzeige*

Hier können Sie Filter für die Anzeige der Logbucheinträge aktivieren, bzw. deaktivieren. Um Meldungen einer entsprechenden Kategorie anzuzeigen, aktivieren Sie die der Kategorie zugeordnete Checkbox.

HINWEIS: Über die "Syslog" und "SNMP" Parameter können Sie eine Verbindung zu über*geordneten Management-Systemen herstellen.*

![](_page_49_Picture_1.jpeg)

#### **Management Information Base (MIB)**

Die zur Verfügung stehenden SNMP MIBs sind auf dem Gerät gespeichert und können über den Download-Link unterhalb der Tabelle "System Log Settings" heruntergeladen werden.

#### **Logbuch**

#### System Log

Refresh Check box to clear log on refresh

System log in CSV format: <u>log.csv</u><br>Debug log in CSV format: <u>debug.csv</u><br>Use right click and "save as" to save locally.

![](_page_49_Picture_100.jpeg)

#### *Bild 58: Logfiles*

Klicken Sie auf die Taste "Neu laden" um die Logbuchanzeige zu aktualisieren. Die Einträge im Logbuch sind dabei chronologisch nach der Zeit des Ereigniseintritts sortiert.

Wenn die vorhandenen Einträge nach dem Neuladen nicht mehr angezeigt werden sollen, aktivieren Sie die Checkbox "Check box to clear log on refresh". Wenn die Checkbox aktiviert ist, wird nach dem Neuladen als erster Eintrag der Löschvorgang der alten Logbucheinträge gelistet (Angabe des User-Accounts und der aktuellen Zeit beim Löschvorgang).

Sie können außerdem folgende Logfiles herunterladen:

- Logbuch (CSV-Format)
	- Debug-Logbuch (CSV-Format)

#### **Download Log Files**

#### **Download Log Files**

![](_page_49_Picture_101.jpeg)

*Bild 59: Download Logfiles*

In der Tabelle "Logfiles" werden maximal 2500 Zeilen angezeigt Den vollständigen Logfile können Sie in der Tabelle "Download Log Files" herunterladen, indem Sie auf den Dateinamen XX.csv klicken.

![](_page_50_Picture_1.jpeg)

# Menü "Alarm Severities"

Sie können die Alarmeinstellungen für diverse Parameter verändern oder die Alarmanzeige für einen Parameter wenn gewünscht abschalten. Klicken Sie dazu im Menü links auf den Eintrag "Alarm Severities". Sie sehen dann eine Reihe von Tabellen zu unterschiedlichen Parametergruppen:

![](_page_50_Picture_77.jpeg)

![](_page_50_Picture_78.jpeg)

*Bild 60: Alarm Severities*

Die voreingestellten Optionen für die Alarmmeldungen sind durch einen grünen Rahmen gekennzeichnet. Es wird empfohlen diese Einstellungen beizubehalten.

Im Menü "Alarm Severities" können Sie Einstellungen zur Rangordnung (Priorität) unterschiedlicher Ereignisse innerhalb des Geräts vornehmen. Dies hat Auswirkungen auf die Meldungen im lokalen Logbuch (System Log/Local logfiles), auf die Meldungen im Menü "Syslog" sowie auf die über das SNMP abgesetzten Meldungen (SNMP Traps).

Es existieren neun Stufen in der Rangordnung (Priorität in absteigender Reihenfolge): emergency, critical, error, warning, notice, info, ddebug, off.

Die grün umrandeten Rechtecke markieren die vom Hersteller empfohlenen Einstellungen. Im Auslieferungszustand sind alle Häkchen jeweils in den grün umrandeten Rechtecken gesetzt. Je nach Bedarf ist es möglich, diese Einstellungen zu ändern (Rangordnung der vom Modul gemeldeten Ereignisse).

Beispiel: Die Meldung zum Ereignis "Temp 1 fail" soll nicht als kritische Meldung ("critical" im Auslieferungszustand) erscheinen, sondern höherrangig. Dazu setzen Sie das Häkchen auf "alert" und bestätigen die Eingabe indem Sie die Taste "submit" anklicken.

![](_page_51_Picture_1.jpeg)

### Menü "Active Alarms"

Um die "Active Alarm Table" anzuzeigen, klicken Sie im Menü links auf den entsprechenden Eintrag. Sie sehen dann folgende Tabelle:

#### **Active Alarm Table**

![](_page_51_Picture_47.jpeg)

*Bild 61: Active Alarm Table*

Die Tabelle informiert über aktuell vorliegende Fehlermeldungen. Die Spalte "Message" zeigt den Klartext der Fehlermeldung an.

*HINWEIS: Zum Menü "Active Alarm Table" gelangen Sie auch durch Anklicken des roten Punkts in der Statuszeile am oberen Bereich der Bedienoberfläche.*

![](_page_52_Picture_1.jpeg)

# Menü "Statistics"

Um die Statistiken zur Datenübertragung des U 158 ab zu rufen, klicken Sie im Menü links auf den Eintrag "Statistics". Hier werden alle betriebsrelevanten und zur Analyse nutzbaren Statistiken angezeigt. Im Einzelnen werden folgende Tabellen angezeigt:

#### **Ethernet bandwidth**

#### Ethernet bandwidth

![](_page_52_Picture_101.jpeg)

*Bild 62: Ethernet Bandbreite*

Für die Schnittstellen Management A, Management B, Data A und Data B werden jeweils die Übertragungsraten für Senden (transmit) und Empfangen (receive) angegeben.

#### **Ethernet frames**

![](_page_52_Picture_102.jpeg)

*Bild 63: Ethernet frames*

Für die Schnittstellen Data A und Data B werden in dieser Reihenfolge folgende Parameter angezeigt:

- In den ersten drei Zeilen der Tabelle wird die Zahl der zum Prozessor übertragenen IP-Frames angegeben.
- Anzahl der fehlerbehafteten Frames
- Anzahl der Frames, die nicht zugeordnet werden konnten
- Anzahl der Frames, die wegen Überschreitung der Gesamtpuffergröße nicht zugeordnet werden konnten
- In den Zeilen 7 bis 10 wird für jeden IP Sender die Anzahl der gesendeten Frames je Transportstrom insgesamt bzw. je Sekunde angezeigt.
- In der letzten Zeile wird die Anzahl der an die IP Empfänger weitergeleiteten Frames (jeweils primary, secondary und tertiary) angezeigt.

![](_page_53_Picture_1.jpeg)

#### **Ethernet RX**

![](_page_53_Picture_139.jpeg)

Refresh  $\Box$  Check box to clear statistics on refresh  $\Box$ 

#### *Bild 64: Ethernet RX*

Für die einzelnen IP Empfänger werden folgende Parameter angezeigt:

- Encap: In der oberen Zeile wird die Anzahl der Bytes der IP-Nutzlast pro Frame angegeben; darunter wird die Anzahl der TS Pakete pro Frame angezeigt. In der unteren Zeile wird angegeben, ob die Übertragung per UDP / IP oder TRP / UDP / IP erfolgt. Die Auswahl des Übertragungsprotokolls erfolgt unter dem Menüpunkt "IP RX" in der Tabellenzeile "Encapsulation".
- TS Rate: In der oberen Zeile wird die Netto-Datenrate angegeben; in der unteren Zeile wird angezeigt, ob es sich um einen Transportstrom mit einer oder mehreren PCR handelt. Diese Einstellung können Sie unter dem Menüpunkt "IP RX" in der Tabelle "Channel Settings", Zeile "Bitrate" vornehmen.
- Buffer depth: In der oberen Zeile wird die absolute Puffergröße (Anzahl der Frames) angezeigt; darunter.die relative Puffergröße (in %). In der dritten Zeile wird die Puffergröße in Relation zur Transportstromrate angezeigt.
- $\Box$  FEC: Falls es sich um einen RTP-Datenstrom handelt, wird hier die detektierte FEC-Konfiguration angezeigt. Voraussetzung hierfür ist, dass im Menü "IP RX" FEC aktiviert ist (Radiobutton "ON").
- Valid: Gesamtzahl der gültigen IP-Frames
- Missing: Gesamtzahl der nicht empfangenen IP-Frames (wird nur bei Verwendung von RTP gemessen)
- Fixed: Bei aktivierter Forward Error Correction (FEC) können fehlende oder defekte Frames wieder hergestellt werden. Es wird die Anzahl der wieder hergestellten Frames angezeigt.
- Duplicate: Anzahl der mehrfach empfangenen IP-Frames (wird nur bei Verwendung von RTP angezeigt)
- Reordered: Anzahl der IP-Frames, die in falscher Reihenfolge eintreffen, aber durch ausreichende Puffergröße zurück getauscht werden können (wird nur bei Verwendung von RTP angezeigt)
- Out of range: Anzahl der IP-Frames, die in falscher Reihenfolge eintreffen und wegen nicht ausreichender Puffergröße nicht zurück getauscht werden können

![](_page_54_Picture_1.jpeg)

# Menü "Network"

Um die Netzwerkeinstellungen anzuzeigen, klicken Sie im Menü links auf "Network". Sie sehen nun folgende Übersicht:

![](_page_54_Picture_37.jpeg)

*Bild 65: Netzwerkeinstellungen*

Die angezeigten, detailierten Interface-Statistiken Eigenschaften sind rein informativ und dienen der Beschreibung des Netzwerkes. Im Fehlerfall können diese für den Kundendienst hilfreich sein.

![](_page_55_Picture_1.jpeg)

### Menü "Devices"

Um eine Übersicht der lokalen Datenspeicher im Gerät anzuzeigen, klicken Sie im Menü links auf den Eintrag "Devices". Unter anderem werden hier die Gesamtgröße des Speichers, die Größe des noch freien Speicherbereichs sowie die gespeicherten Dateien angezeigt:

![](_page_55_Picture_52.jpeg)

![](_page_55_Picture_53.jpeg)

*Bild 66: Liste der lokalen Datenspeicher (Teil 1)*

#### Block device: /conf

![](_page_55_Picture_54.jpeg)

#### Block device: /ramdisk

![](_page_55_Picture_55.jpeg)

. [mode 01ff0001 ino 08564ba4 nlink 2 size 64]<br>.. [mode 01ff0001 ino 08564ba4 nlink 2 size 64]

*Bild 67: Liste der lokalen Datenspeicher (Teil 2)*

![](_page_56_Picture_1.jpeg)

![](_page_56_Picture_118.jpeg)

![](_page_57_Picture_0.jpeg)

![](_page_57_Picture_1.jpeg)

### Technische Daten

![](_page_57_Picture_218.jpeg)

![](_page_58_Picture_1.jpeg)

![](_page_59_Picture_0.jpeg)

## ASTRO Strobel Kommunikationssysteme GmbH

© 2015 ASTRO Inhaltliche Änderungen vorbehalten. Änderungsdienst und Copyright:

Diese Dokumentation enthält urheberrechtlich geschützte Informationen. Sie darf ohne vorherige Genehmigung der Firma ASTRO weder vollständig noch in Auszügen fotokopiert, vervielfältigt, übersetzt oder auf Datenträgern erfasst werden.

Verfasser dieser Anleitung: ASTRO Strobel Kommunikationssysteme GmbH Olefant 1-3, D-51427 Bergisch Gladbach (Bensberg) Tel.: 02204/405-0, Fax: 02204/405-10 eMail: kontakt@astro.kom.de Internet: www.astro-kom.de

Alle in dieser Dokumentation enthaltenen Informationen wurden nach bestem Wissen kontrolliert. Für Schäden, die im Zusammenhang mit der Verwendung dieser Anleitung entstehen, kann die Firma ASTRO nicht haftbar gemacht werden.